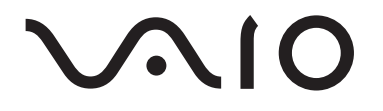

# Network Media Receiver VGP-MR100

Operating Instructions

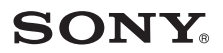

#### **English**

### **WARNING**

**To prevent fire or shock hazard, do not expose the unit to rain or moisture.**

#### **To avoid electrical shock, do not open cabinet. Refer servicing to qualified personnel only.**

- The power socket outlet you are using must be installed near the equipment and must be easily accessible.
- Audio and picture distortion may occur if this equipment is positioned in close proximity to any equipment emitting electromagnetic radiation.

#### **For customers in the USA and Canada**

#### **Owner's record**

The model number and serial number are located on the bottom of your Network Media Receiver.

Record the serial number in the space provided below. Refer to this number whenever you call your Sony dealer regarding this product.

Model No. VGP-MR100 Serial No.

#### **FCC Notice**

This equipment has been tested and found to comply with the limits for a Class B digital device, pursuant to Part 15 of the FCC Rules. These limits are designed to provide reasonable protection against harmful interference in a residential installation. This equipment generates, uses, and can radiate radio frequency energy and, if not installed and used in accordance with the instructions, may cause harmful interference to radio communications. However, there is no guarantee that interference will not occur in a particular installation. If this equipment does cause harmful interference to radio or

television reception, which can be determined by turning the equipment off and on, the user is encouraged

to try to correct the interference using one or more of the following measures:

- Reorient or relocate the receiving antenna.
- Increase the separation between the equipment and receiver.
- Connect the equipment into an outlet on a circuit different from that to which the receiver is connected.
- Consult the dealer or an experienced radio/ TV technician for help.

The shielded interface cable recommended in this manual must be used with this equipment in order to comply with the limits for a digital device pursuant to subpart B of Part 15 of FCC.

You are cautioned that any changes or modifications not expressly approved in this manual could void your authority to operate this equipment.

For questions regarding your product or for the Sony Customer Information Service Center nearest you,call 1-888-476-6972 in the United States or 1-800-961-7669 in Canada. The number below is for FCC related matters only.

#### **Declaration of Conformity**

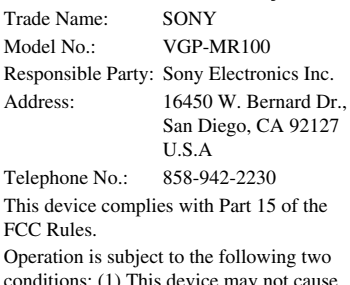

conditions: (1) This device may not ca harmful interference, and (2) this device must accept any interference received, including interference that may cause undesired operation.

#### **FCC Radiation Exposure Statement**

The available scientific evidence does not show that any health problems are associated with using low power wireless devices. There is no proof, however, that these low power wireless devices are absolutely safe. Low power Wireless devices emit low levels of radio frequency energy (RF) in the microwave range while being used. Whereas high levels of RF can produce health effects (by heating tissue), exposure to low level RF that does not produce heating effects causes no known adverse health effects. Many studies of low level RF exposures have not found any biological effects. Some studies have suggested that some biological effects might occur, but such findings have not been confirmed by additional research. The VGP-MR100 has been tested and found to comply with the Federal Communications Commission (FCC) guidelines on radio frequency energy (RF) exposures. The maximum SAR levels tested for the [ product name (model name) ] has been shown to be [value] W/kg at [position].

This device and its antenna(s) must not be colocated or operating with any other antenna or transmitter. Users are not permitted to modify this transmitter device. Any unauthorized changes made to this device could void your authority to operate this device.

#### **For customers in Canada**

This Class B digital apparatus complies with Canadian ICES-003.

The term "IC:" before the radio certification number only signifies that the Industry Canada technical specifications were met.

Operation is subject to the following two conditions: (1) This device may not cause harmful interference, and (2) this device must accept any interference received, including interference that may cause undesired operation of the device.

#### **IC Exposure of Humans to RF Fields**

The installer of this radio equipment must ensure that the antenna is located or pointed such that it does not emit RF field in excess of Health Canada limits for the general population; consult Safety Code 6, obtainable from Health Canada's website: www.hcsc.gc.ca/rpb.

To prevent radio interference to the licensed service, this device is intended to be operated indoors and away from windows to provide maximum shielding. Equipment (or its transmit antenna) that is installed outdoors is subject to licensing.

If a problem occurs with this product as a result of defective manufacturing, Sony will replace it.

However, Sony bears no other responsibility. Please note that, due to continued efforts to improve quality, the firmware specifications may be changed without notice.

Television programs, films, videotapes, CDs and other materials may be copyrighted. Such materials recorded with your device are for your personal use only. Unauthorized recording of such material may be contrary to the provisions of the copyright laws. The law prohibits adding any modification to the recorded materials including but not limited to motion pictures, images and audio, without authorization from the copyright holder.

Some of these materials may be duplicationprotected to disable unlawful recording.

Television programs, films, videotapes, CDs and other materials may be copyrighted. Recorded materials are for your personal use only. Unauthorized recording of such material may be contrary to the provisions of the copyright laws.

#### **Trademarks**

- VAIO,  $\bigcirc$   $\bigcirc$ , and VAIO Media are registered trademarks of Sony Corporation.
- Microsoft and Windows are registered trademarks of Microsoft Corporation in the United States and/or other countries.
- Manufactured under license from Dolby Laboratories.
- "Dolby", "Pro Logic", "MLP Lossless", and the double-D symbol are trademarks of Dolby Laboratories.Confidential unpublished works. Copyright 1992–1998 Dolby Laboratories. All rights reserved.
- ATHEROS and Atheros Total 802.11 Super G are trademarks of Atheros Communications, Inc. The Atheros and Atheros Total 802.11 Super G logos are registered trademarks of Atheros Communications, INC.
- Other system names and product names appearing in this document are generally registered trademarks or trademarks of their manufacturers.
- TM and ® marks are not shown in this document.
- In this manual, Microsoft<sup>®</sup> Windows<sup>®</sup> XP Home Edition and Microsoft® Windows® XP Professional are referred to as Windows XP.

#### **About the supplied guides**

-

The following guides are included with this Network Media Receiver.

- **User's Guide** (this document) Contains information on how to use the Network Media Receiver.
- **Quick Connection Guide** Contains information on how to setup the Network Media Receiver.

z **Illustrations used in this manual** Illustrations and screens used in this guide may vary from the actual screens.

## **Table of Contents**

#### **[Introduction](#page-6-0)**

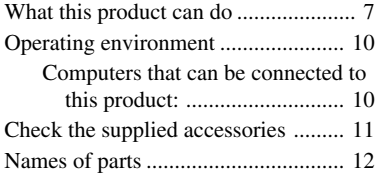

### **[Setup](#page-14-0)**

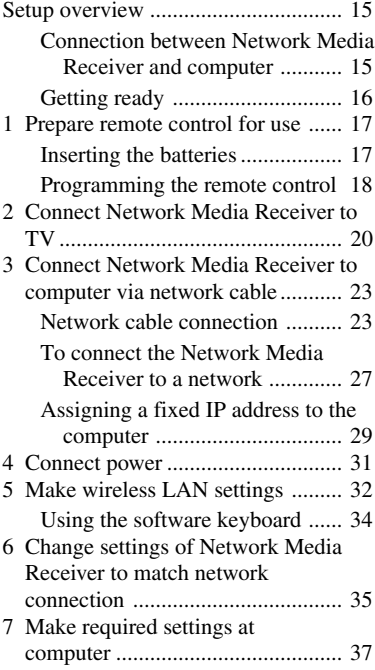

### **[Operation](#page-37-0)**

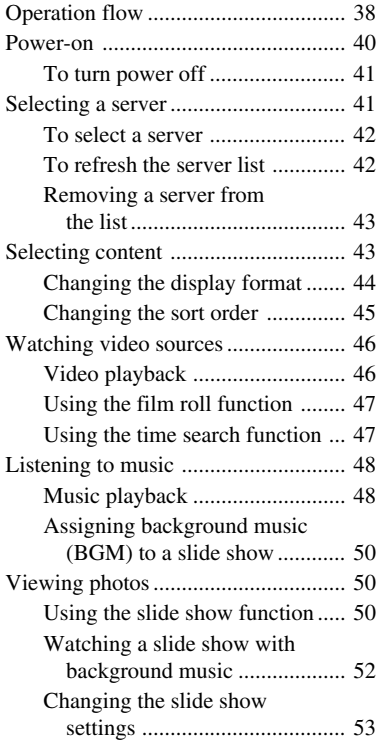

### **[Other Functions](#page-53-0)**

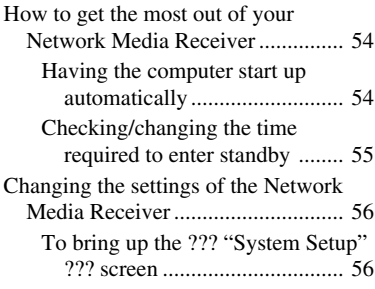

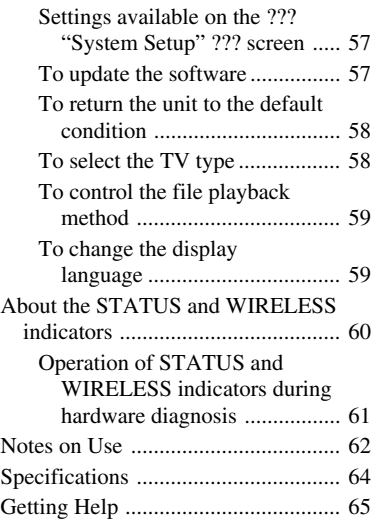

### **[Troubleshooting](#page-65-0)**

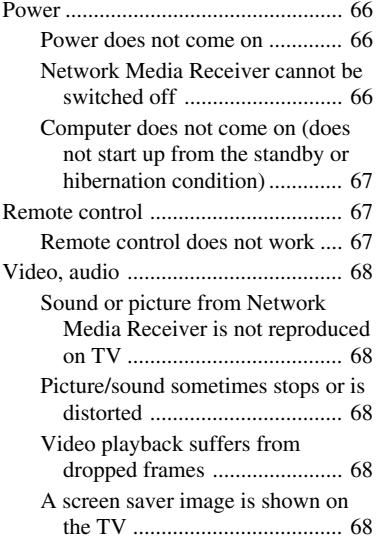

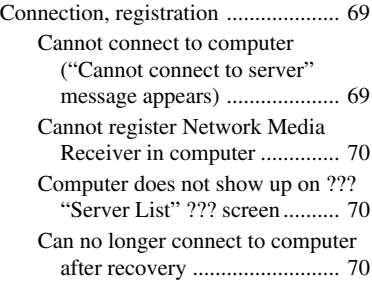

# <span id="page-6-0"></span>**Introduction**

### **What this product can do**

You can use your TV set to enjoy photos, video, or music stored on your computer.

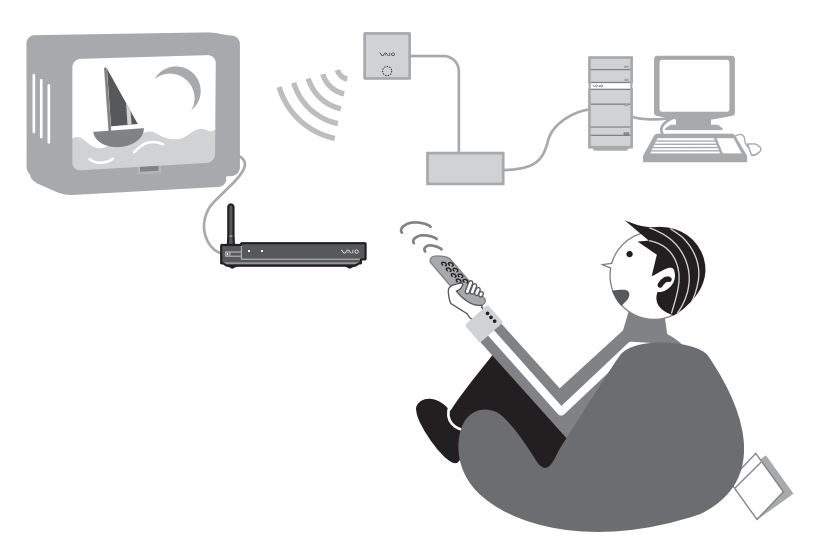

#### **Support for connection of multiple computers**

Multiple computers can be connected via a router with hub capability (or a conventional hub). When multiple computers are connected, you can switch between them.

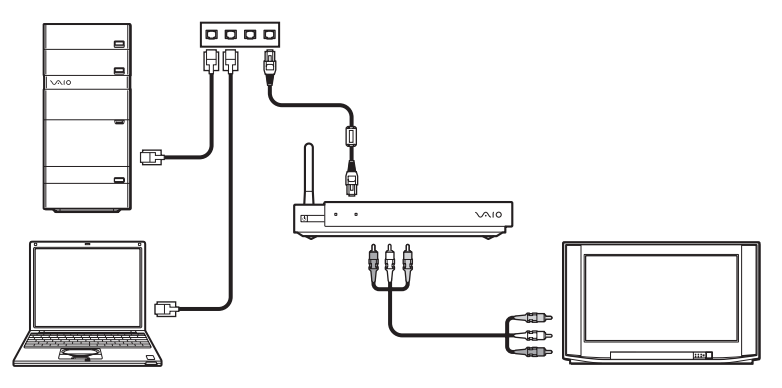

- Play back video files stored on the computer (page 60)
- Use the film roll feature to search for a desired scene during video playback (page 64)

#### **Music**

- Play back music files stored on the computer (page 68)
- Locate songs (page 69)
- Perform repeat playback (page 70)

#### **Photos**

- View photos stored on the computer as a slide show (page 72)
- Listen to background music during a slide show (page 74)
- Select a single photo for viewing (page 76)

The VAIO web site always has the latest information and allows you to download software upgrades that may be useful in resolving various issues. To get the most out of this product, periodically visit the site listed in "Getting Help".

Category Content Supported file types Video Video capsules recorded on the VAIO with Giga Pocket, or other video files stored on the computer Music Music files and playlists stp•Ñ¥ on the computer Photos Photo (still image) files stored on the computer or in a specific folder on the computer • Video capsule • MPEG1 • MPEG2 • Depending on the connected computer, the following file type may also be supported: – WMV • LPCM (WAV) format • MP3 format • Depending on the connected computer, the following file types may also be supported: – WMA format – ATRAC3 format – ATRAC3plus format • JPEG format • PNG format • Depending on the connected computer, the following file types may also be supported: – Bitmap format – GIF format – TIFF format

#### **Files that can be played back**

### <span id="page-9-0"></span>**Operating environment**

#### **Computers that can be connected to this product:**

- **• Sony VAIO series computer with Windows XP installed and VAIO Media Version 4.1 preinstalled**
- **• Sony VAIO series computer sold after September 2002 with VAIO Media Version 2.0 preinstalled and upgraded with VAIO Media Upgrade Program 4.1**

**Note**

- Depending on the usage environment of your computer, certain operation limitations may apply. For the latest information, check the web site listed in "Getting Help".
- For VAIO Media updates, visit the web site listed in "Getting Help".
- **• Equipment corresponding to the DLNA guidelines (DLNA HNv1 Pre-Certification compliant)**

### <span id="page-10-0"></span>**Check the supplied accessories**

After unpacking the unit, make sure that the accessories listed below are present. If anything is missing, contact the Sony dealer where you purchased this product or a Sony service representative in your area.

You can use the boxes ❏ to tick off items.

- ❏ Main unit (1)
- ❏ Remote control (1)
- ❏ IEC R6 (size AA) battery (2)
- ❏ AC adapter (1)
- ❏ Power cord (1)
- ❏ Audio/video connection cable (1)
- ❏ Network cable (1)
- ❏ Crossover cable (1)
- ❏ Connection adapter (1)
- ❏ Operating Instructions (this document) (1)
- ❏ Quick Start Guide (1)
- ❏ Quick Connection Guide (1)
- ❏ Warranty Card (1)
- ❏ CD-ROM (1)

### **Names of parts**

This section briefly identifies the parts of the unit. For details, see the pages shown in brackets ( ).

#### **Front view**

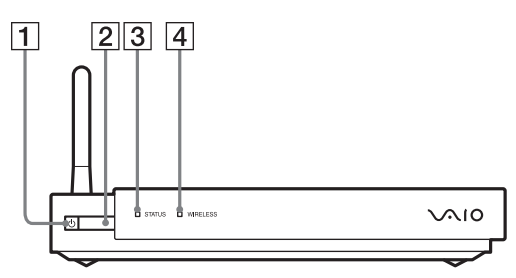

1Power button/standby indicator (Page 26, page 00) Pressing this button turns the unit on and off.

### z **Hint**

When the standby indicator is lit in red, the unit is in the standby condition and can be turned on. When the unit is on, the standby indicator is lit in green.

#### **Note**

If the standby indicator does not light up in red about 20 seconds after the power cord was connected, contact the web site. See "Getting Help".

- 2 Remote control sensor (page 27)
- $|3|$  STATUS indicator (page 00)
- 4WIRELESS indicator (page 00)

#### **Side view**

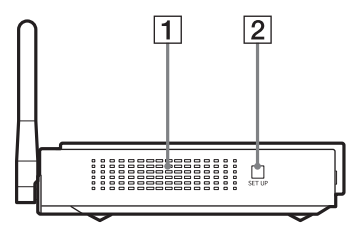

- 1 Ventilation holes
- $\boxed{2}$  SET UP button (page 00)

If you press this button while the standby indicator is lit in green, the ??? "System Setup" ??? screen appears.

# Introduction **Introduction**

#### **Rear view**

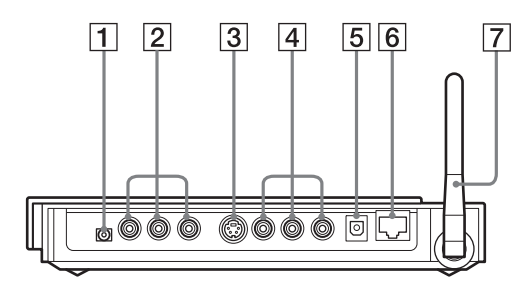

- $\boxed{1}$   $\circ \bullet \circ$  DC IN 5.2V connector (page 00)
- 2 COMPONENT VIDEO OUT connectors (page 00)
- 3 S VIDEO OUT connector (page 00)
- 4 VIDEO OUT connector

AUDIO OUT (left/right) connectors (page 00)

- 5 OPTICAL OUT connector (page 00)
- $\left[6\right]$ <sub> $\frac{P}{A-B}$ </sub> NETWORK connector (page 21)
- 7 Antenna (page 00)

When connecting the unit to a wireless LAN, raise the antenna to the upright position by rotating it clockwise.

#### **Remote control**

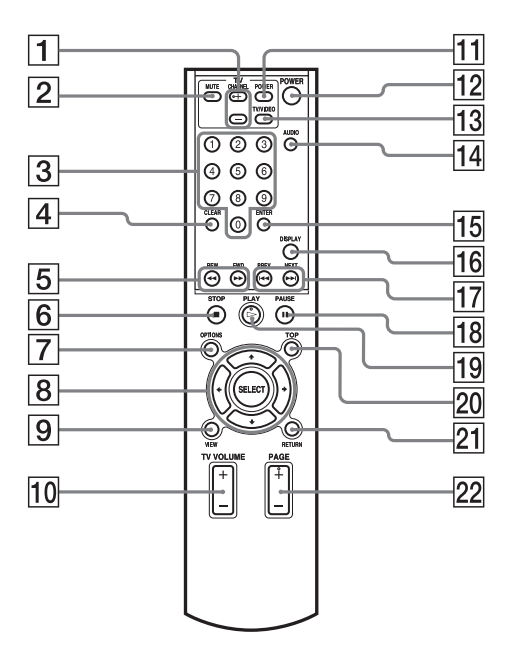

- $\boxed{1}$  TV CHANNEL +/– buttons (page 29)
- 2TV MUTE button (page 29)
- 3 Number buttons (page 28, 51)
- [4] CLEAR button (page 65)
- 5 REW/FWD buttons (page 69)
- **6** STOP BUTTON (page 61)
- 7OPTIONS button (page 42)
- $\boxed{8}$  +/ $\blacktriangleright$ / $\blacktriangleright$  buttons (page 28)
- **9** VIEW button (page 50)
- $\overline{10}$  TV VOLUME +/– buttons (page 29)
- [1] TV POWER button (page 29)
- 12 Network Media Receiver POWER button (page 36)
- 13 TV/VIDEO button (page 29, 36)
- 14 AUDIO button (page 51)
- 15 ENTER button (page 51)
- 14 qh DISPLAY button (page 55)
- 17 PREV/NEXT buttons (page 69)
- <del>qu</del>ential b to the term of the term of the term of the term of the term of the term of the term of the term of the
- 20 TOP button (page 43)
- 21 RETURN button (page 61)
- $[22]$  PAGE +/– buttons

(page 51, 75)

# <span id="page-14-0"></span>**Setup**

### **Setup overview**

#### **Connection between Network Media Receiver and computer**

This product incorporates two network interfaces. For connecting the Network Media Receiver to the computer, select the type of network interface that is best suited to your requirements.

#### **Note**

If both network interfaces are used at the same time, the cable connection has priority.

#### **Wireless connection**

The wireless LAN interface built into the Network Media Receiver can be used to connect to a computer via a wireless LAN access point.

#### **Note**

The Network Media Receiver always operates in wireless LAN infrastructure mode (access point network mode). Ad-Hoc (Peer-to-Peer) mode is not supported.

This method can be used also without a separate access point, provided that the computer is equipped with a wireless LAN interface.

#### **Cable based connection**

In this method, the Network Media Receiver is connected to the computer using network cable. Depending on the number of computers and type of equipment, various configurations are possible.

The illustration below shows an example for connecting the Network Media Receiver to the computer via a hub (a device for connecting multiple devices on a network).

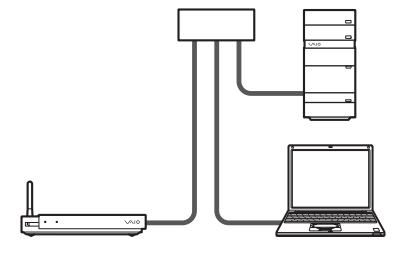

#### <span id="page-15-0"></span>**Getting ready**

he steps to be taken when preparing the unit for use will differ, depending on whether a wireless LAN or network cable is used for connection to the computer.

#### **1. Prepare remote control for use** comes control for  $\theta$  Page 00

The remote control is necessary for operation of the unit.

#### **2. Connect Network Media Receiver to TV** contract a connect **Page 00**

Select a suitable connector and cable according to the requirements of the TV monitor. It is also possible to make the connection to the TV via a VCR.

#### **3. Connect Network Media Receiver to computer via network cable → Page 00**

Connect the Network Media Receiver to the computer using network cable. When using a wireless connection, this step is not required.

#### **4. Connect power** control to provide the page 100  $\rightarrow$  Page 00

Connect the supplied AC adapter to the Network Media Receiver to supply power.

#### **5. Make wireless LAN settings company of Page 00**

When the Network Media Receiver is to be connected to the computer via a wireless link, without using network cable, a number of wireless LAN settings must be made. When using a network cable connection, this step is not required.

#### **6. Change settings of Network Media Receiver to match** c **Page 00 network connection**

Depending on the network environment, some settings of the Network Media Receiver may have to be changed, deciding whether to obtain an IP address automatically or use a fixed address. In the default condition, the Network Media Receiver is set to ??? "Obtain an IP address automatically" ???.

#### **7.** Make required settings at computer can example the page 00 → Page 00

Prepare the computer for sending and receiving data. When using a VAIO computer, VAIO Media settings must be made. When using a different kind of computer, corresponding settings must be made.

### <span id="page-16-0"></span>**1 Prepare remote control for use**

#### **Inserting the batteries**

As shown in the illustration, open the battery cover lid of the remote control and insert two IEC R6 (size AA) batteries (supplied).

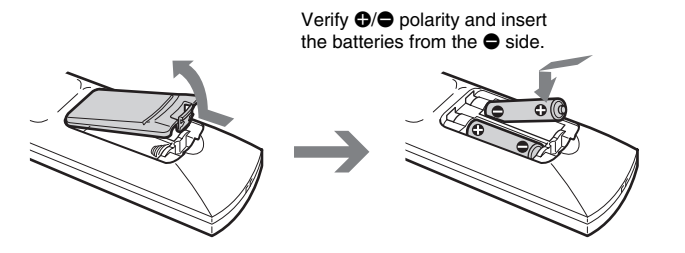

#### **Using the remote control**

To use the remote control, point it towards the remote control sensor on the Network Media Receiver.

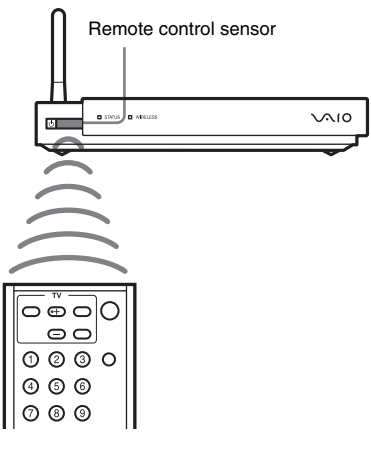

### z**Hints**

- If the operation range of the remote control decreases, replace both batteries with fresh ones.
- After replacing the batteries, the TV manufacturer code (page 28) must be set again.

#### <span id="page-17-0"></span>**Programming the remote control**

Your remote control is preprogrammed to control certain TVs. Refer to your TV manufacturer's code table for more information. The remote control may not be compatible at all with some TV models, even when the appropriate TV manufacturer code is entered.

If you are using a Sony TV set, you do not need to program the remote control, as it is set by default.

To program the remote control, proceed as follows:

- **1** Press and hold the SELECT button.
- **2** Enter your TV code number, using the channel number buttons.
- **3** Release the SELECT button after you have entered the TV code number.

#### **Note**

After replacing the batteries in your remote control, the TV manufacturer's code may require resetting. Reset the code each time you replace the batteries.

#### **For customers in the U.S.A. and Canada**

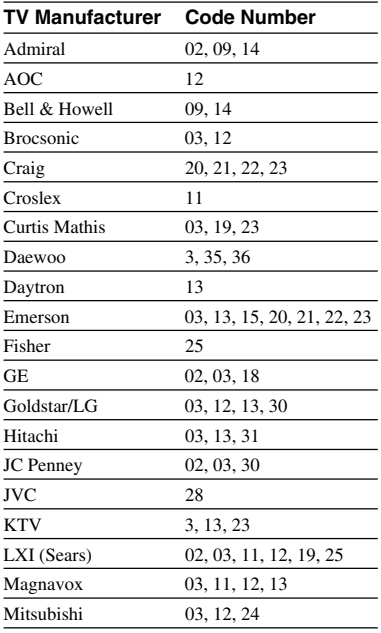

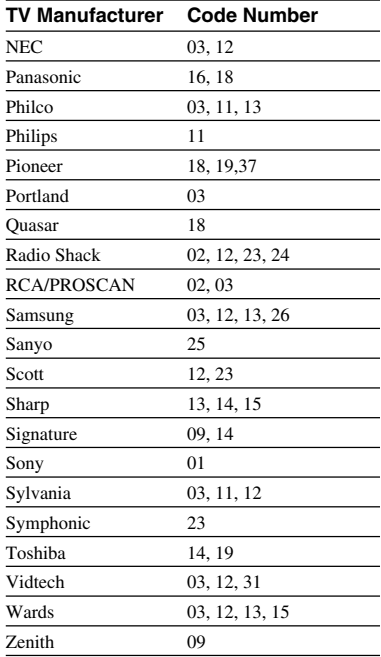

#### **For customers in the Europe**

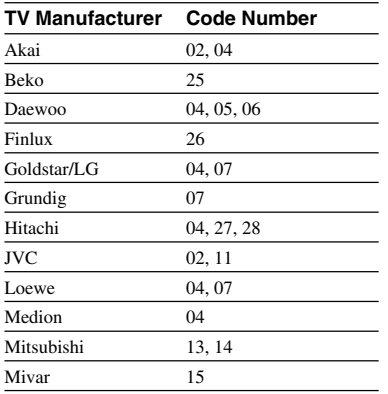

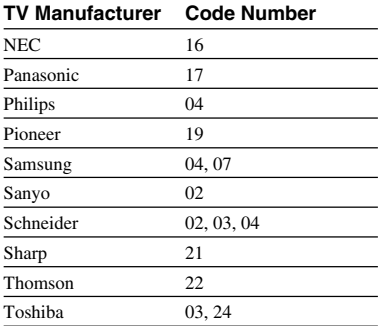

**Contract** 

## <span id="page-19-0"></span>**2 Connect Network Media Receiver to TV**

#### **Note**

If this step is carried out while the Network Media Receiver is connected to the power supply, operation errors may occur. Make sure that the power cord is not plugged into an AC outlet when connecting the Network Media Receiver to the TV.

Use the supplied audio/video cable to connect the Network Media Receiver to the TV.

The plugs of the audio/video cable are color-coded. Insert each plug into the connector of the same color.

When using an S-Video cable (not supplied), do not connect the video plug (yellow) of the audio/ video cable.

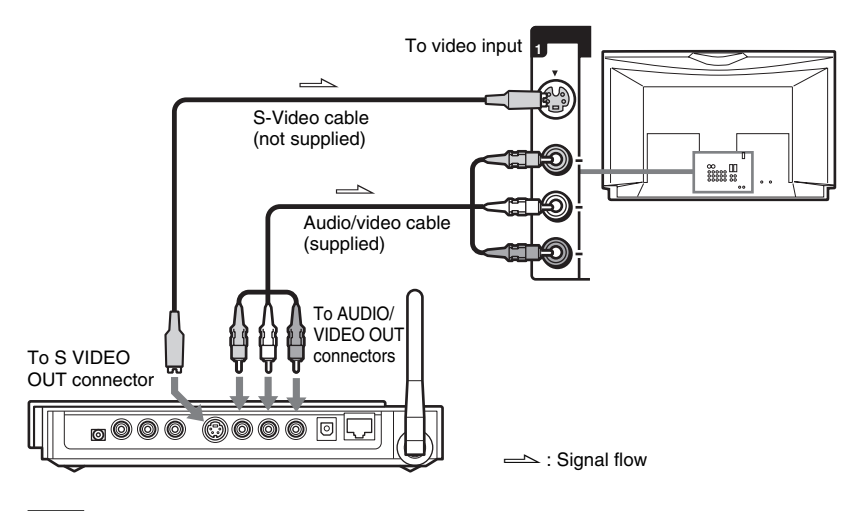

#### **Note**

Do not place the Network Media Receiver on top of the TV. Also avoid other high locations, where the unit could be dislodged by the cables, causing it to fall.

#### **To connect the Network Media Receiver to a TV via a VCR**

Make the connection as shown below.

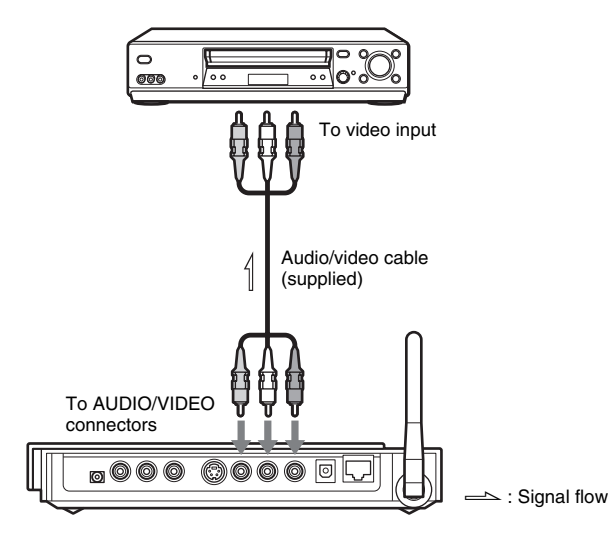

#### **To connect the Network Media Receiver to a TV with component video input**

Use a component video cable (not supplied) to connect the Network Media Receiver to the component video input on the TV, as shown below. Insert each plug into the connector of the same color.

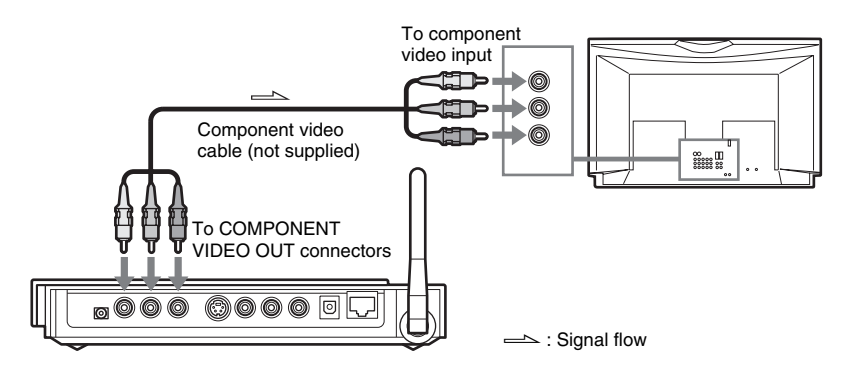

#### **To use the digital audio output**

Make connections to an amplifier with digital input, as shown below.

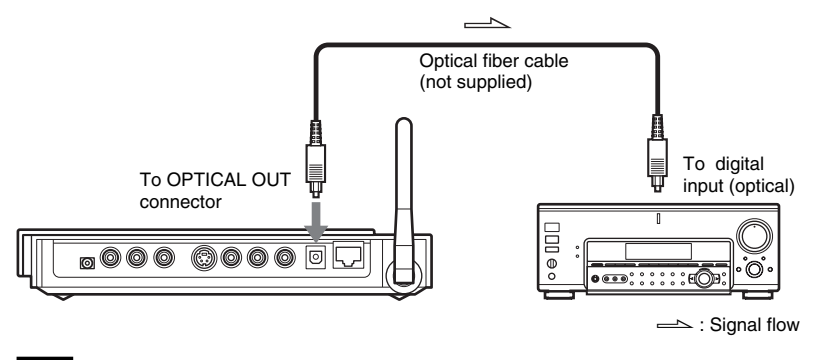

#### **Note**

When using the digital output to reproduce sound via an amplifier with digital input, leave the audio plugs (white and red) of the audio/video cable unconnected.

### <span id="page-22-0"></span>**3 Connect Network Media Receiver to computer via network cable**

When using a wireless connection between the Network Media Receiver and the computer, this step is not required. Proceed to step 4 "Connect power" (page 00).

#### **Note**

If this step is carried out while the Network Media Receiver is connected to the power supply, operation errors may occur. Make sure that the power cord is not plugged into an AC outlet when connecting the Network Media Receiver to the network.

#### **Network cable connection**

To connect the Network Media Receiver to the computer, the network port of the computer must be free, or a hub with at least one free port must be available.

The connection will differ, depending on your system environment.

Also refer to the separate Quick Connection Guide.

#### **When computer is connected to Internet via network (LAN) cable**

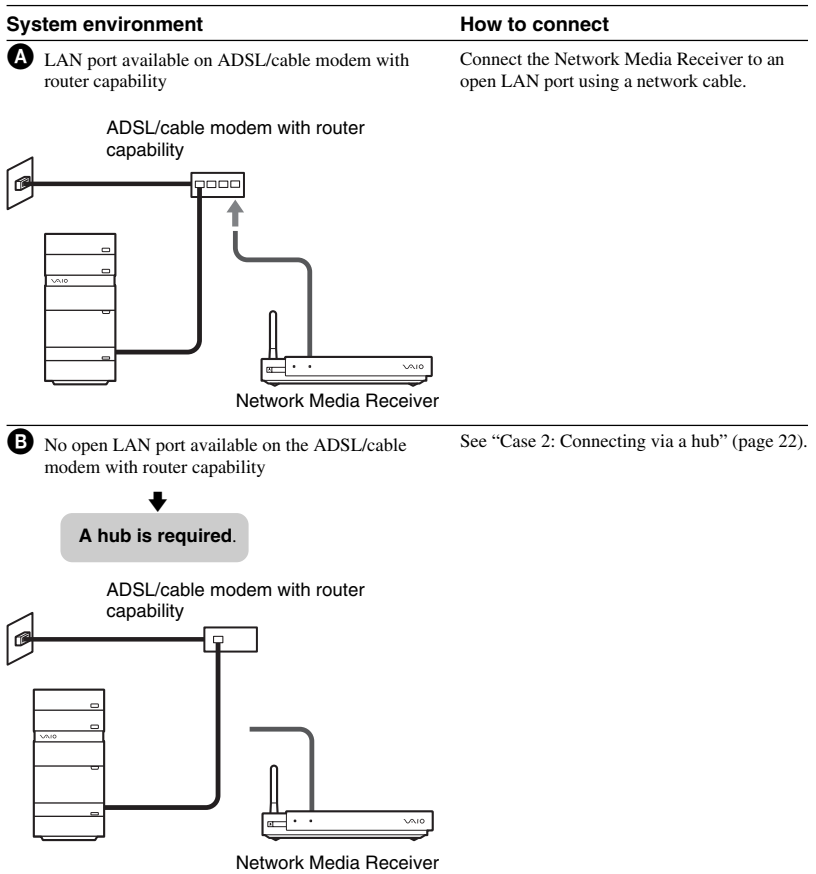

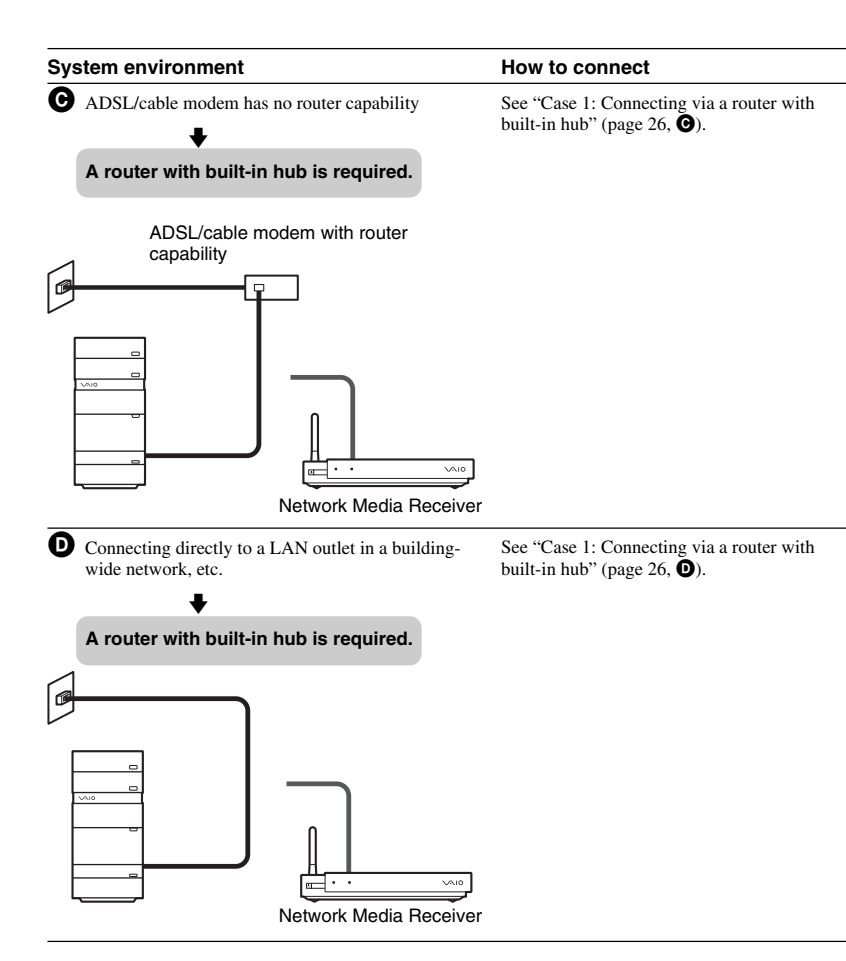

#### **When computer is connected to Internet not via network (LAN) cable or is not connected to Internet**

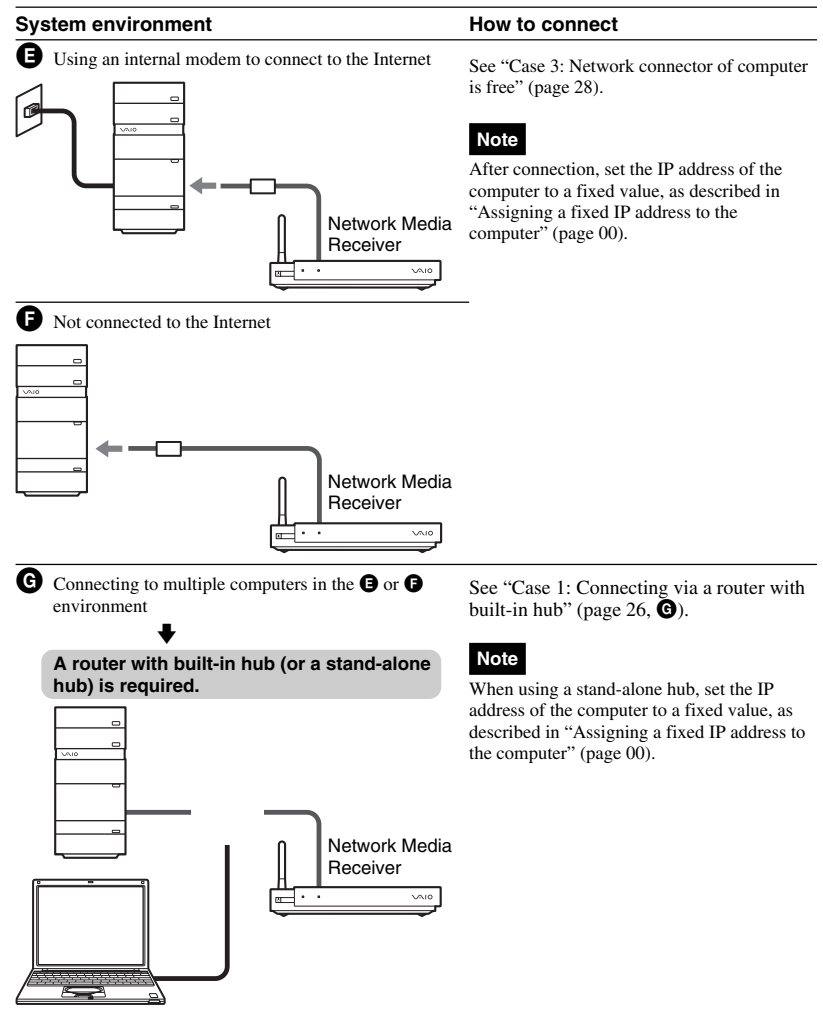

#### z **Hints**

- To check whether your ADSL/cable modem has router capability, consult the instructions that came with the modem.
- The factory default setting of the Network Media Receiver is ??? "Obtain an IP address automatically (router present)" ???. Depending on your system environment, this setting may have to be changed. For information on how to do this, see page 00.

#### <span id="page-26-0"></span>**To connect the Network Media Receiver to a network**

Connect the Network Media Receiver and the computer using the supplied network cable, as shown below.

#### **Case 1: Connecting via a router with built-in hub (system environment**  $\mathbf{\Theta}, \mathbf{\Theta}, \mathbf{\Theta}$ **)**

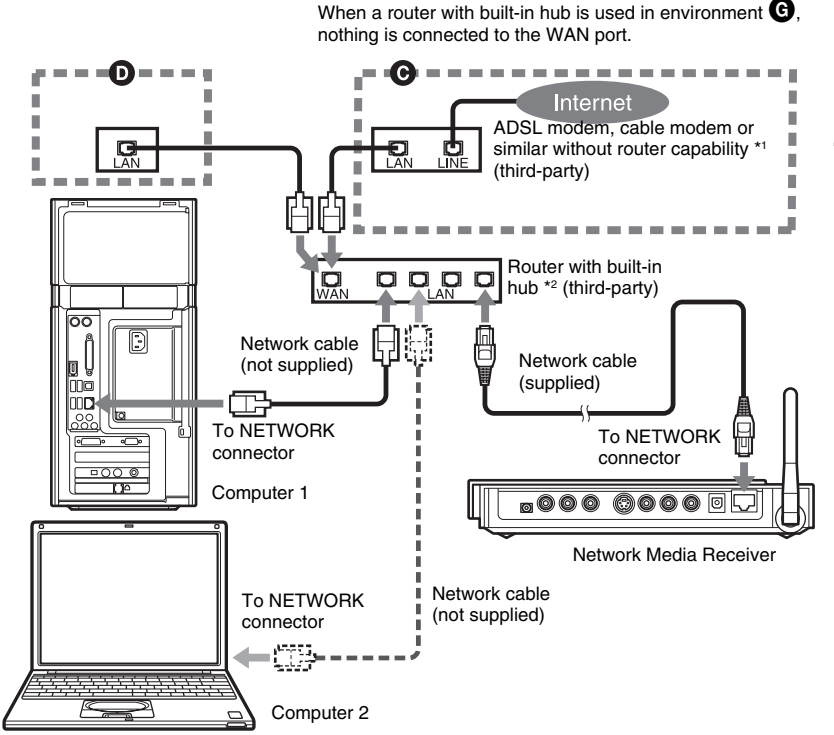

\*1 The connection may be different, depending on the respective system connection environment. For details, contact the technical support department of your Internet provider.

\*2 Use a router with built-in hub that supports 100BASE-TX.

#### **Notes**

- When a router with built-in hub is used in environment  $\bigcirc$ , set the IP address of the computer to a fixed value, as described in "Assigning a fixed IP address to the computer" (page 00).
- The factory default setting of the Network Media Receiver is ??? "Obtain an IP address automatically (router present)" ???. Depending on your system environment, this setting may have to be changed. For information on how to do this, see page 00.

**Setup**

#### **Case 2: Connecting via a hub (system environment** B**)**

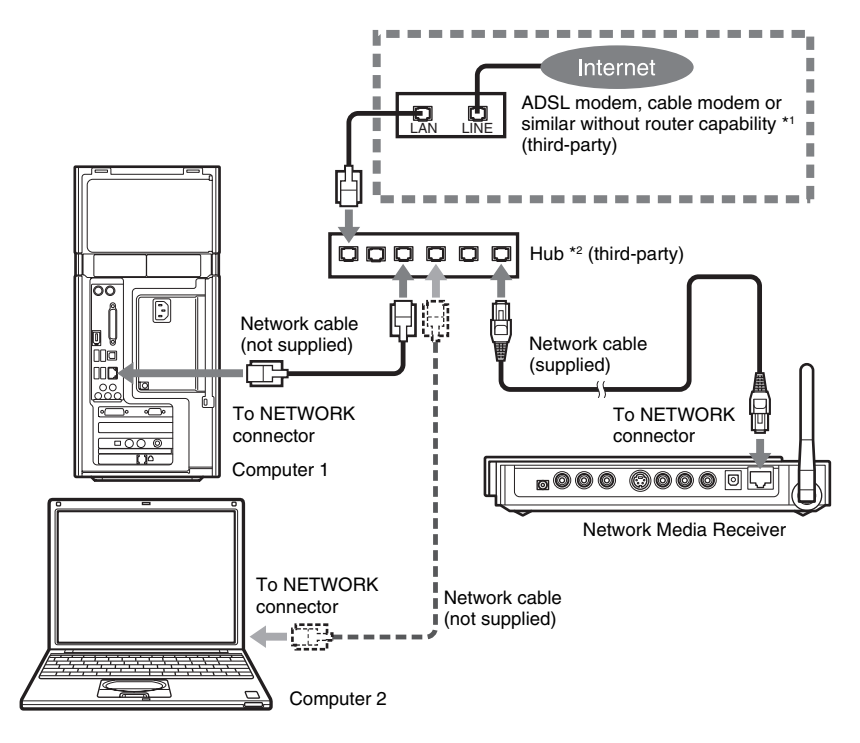

- The connection may be different, depending on the respective system connection environment. For details, contact the technical support department of your Internet Service Provider.
- \*2 Use a hub that supports 100BASE-TX.

#### **Notes**

- Use a router with built-in hub (or stand-alone hub) that supports 100BASE-TX.
- Use network cable that supports 100BASE-TX.
- The factory default setting of the Network Media Receiver is ??? "Obtain an IP address automatically (router present)" ???. Depending on your system environment, this setting may have to be changed. For information on how to do this, see page 00.

#### z **Hint**

As shown on the previous page and in the illustration above, multiple computers can be connected.

<span id="page-28-0"></span>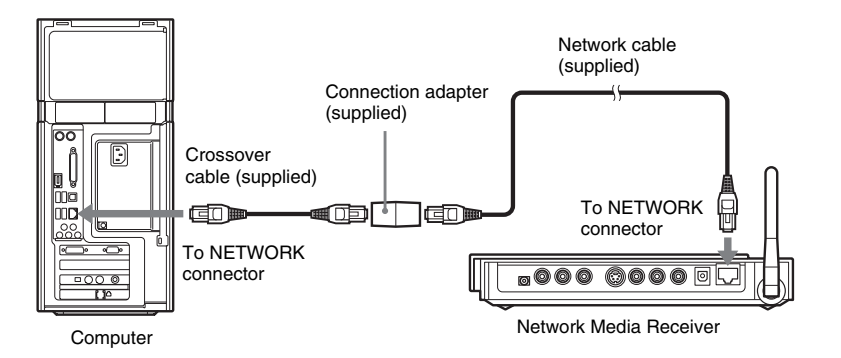

#### **Note**

When connecting the Network Media Receiver and computer as shown above, the following settings must be made.

- Assign a fixed IP address to the computer (page 33).
- Select the IP address allocation method of the Network Media Receiver (page 37).

#### **Assigning a fixed IP address to the computer**

When the Network Media Receiver is connected via network cable in one of the system environments listed below, a fixed IP address must be assigned to the computer as follows.

- $\cdot$   $\Theta$ **,**  $\Theta$  (page 20)
- $\bigcirc$  (page 20) without router with built-in hub

#### **Note**

Do not make this setting if the system environment includes a router (or a router with built-in hub).

- **1** On the computer, access the "Start" menu and click "My Computer" to bring up the "My Computer" screen.
- **2** Click "More" and "My Network Places". The "My Network Places" screen appears.
- **3** Click "Show Network Connections". The "Network Connections" screen appears.
- **4** Right-click "Local Area Connection" and click "Properties". The "Local Area Connection Properties" screen appears.

**5** Under the "General" tab, select "Internet Protocol (TCP/IP)" and click "Properties".

The "Internet Protocol (TCP/IP) Properties" screen appears.

**6** Select "Use the following IP address" and make entries in the "IP address" and "Subnet mask" fields as follows.

When multiple computers are connected to the Network Media Receiver, assign different values to the respective computers.

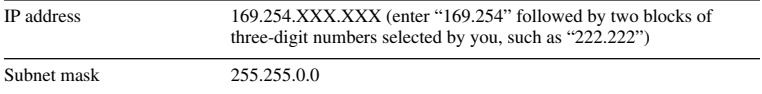

#### **7** Click "OK"

The fixed IP address selected above is assigned to the computer. Close the "Local Area Connection Properties" and "Network Connections" screens.

# **Setup**

## <span id="page-30-0"></span>**4 Connect power**

**1** Connect the AC adapter to the Network Media Receiver.

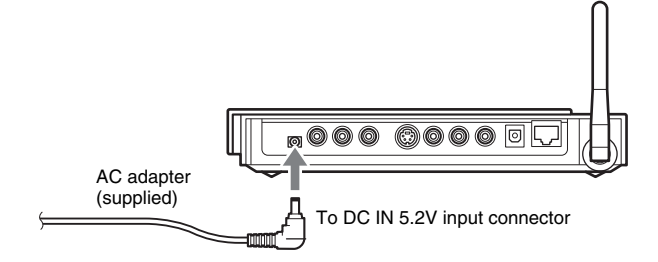

**2** Connect the power cord to the AC adapter and plug it into an AC outlet.

About 20 seconds after you connect the power, the standby indicator will light up in red. Before this happens, you cannot turn the Network Media Receiver on.

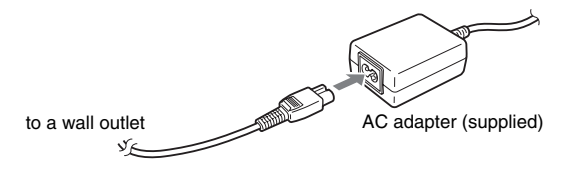

### <span id="page-31-0"></span>**5 Make wireless LAN settings**

Make the wireless LAN settings while watching the screens displayed on your TV. If you are connecting the Network Media Receiver to your computer via a network cable, skip this procedure, and go to "**6** Change settings of Network Media Receiver to match network connection" (page 45). See page 14 for the location of buttons on the remote control, and page 17 for remote control operations.

- **1** Press the TV POWER button on the remote control to turn the TV set on.
- **2** Use the TV/VIDEO button on the remote control to set the TV to display the signal from the input to which the Network Media Receiver is connected.
- **3** Press the Network Media Receiver POWER button to turn the Network Media Receiver on.

The standby indicator changes to green, and the ??? "Server List" ??? screen appears on the TV.

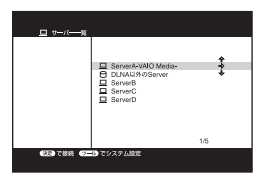

- **4** Press the OPTIONS button on the remote control. The Options menu appears.
- **5** Use the  $\triangleleft$  **+** buttons to select ??? "System Setup" ???, and press the SELECT button.

The ??? "System Setup" ??? screen appears.

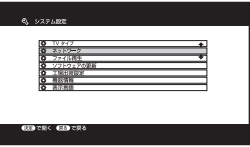

**6** Use the  $\triangle$  **+** buttons to select ??? "Network" ???, and press the SELECT button.

The ??? "Network Setup" ??? screen appears.

- **7** Specify the network type.
	- **1** Use the  $\triangleleft/\blacktriangleright$  buttons to select ??? "Network to Use" ???, and press the SELECT button.
	- **2** Use the ♦/♦ buttons to select ??? "Wireless LAN Network" ???, and press the SELECT button.
	- **3** Use the  $\triangleleft/\triangleleft/\triangleleft\right>$  buttons to select "OK", and press the SELECT button.

When the message for restarting the Network Media Receiver appears, select "OK" and press the SELECT button. The Network Media Receiver will restart and then enter the standby condition.

- **8** Repeat steps 3 to 6 to bring up the ??? "Network Setup" ??? screen again.
- **9** Make settings for the wireless LAN environment.
	- **1** On the ??? "Network Setup" ??? screen, use the  $\gamma$  buttons to select ??? "Wireless LAN Environment" ???, and press the SELECT button. The ??? "Wireless LAN Environment" ??? screen appears. On this screen, you can make the settings listed below. For information on settings for your wireless LAN, refer to the documentation for your wireless LAN access point and router.

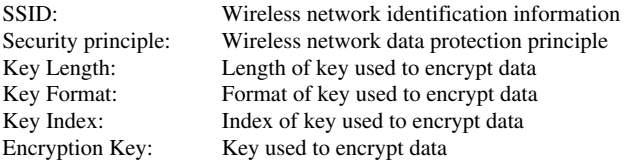

- **2** Make the respective settings required for your wireless network. For input of SSID and encryption key strings, a software keyboard appears on the screen. Make the input as explained in the section "Using the software keyboard".
- **3** Use the  $\blacktriangle$ / $\blacktriangleright$ / $\blacktriangleleft$  buttons to select "OK", and press the SELECT button. When the message for restarting the Network Media Receiver appears, select "OK" and press the SELECT button. The Network Media Receiver will restart and then enter the standby condition.

#### <span id="page-33-0"></span>**Using the software keyboard**

When the setting for SSID or encryption key is selected at the ??? "Wireless LAN Environment" ??? screen, the software keyboard appears on the screen. Use this display to input a character string as follows.

#### **1** Select the input mode.

Use the  $\triangleleft\neq\triangleleft\neq\infty$  buttons to select ??? "Number" ???, ??? "Lower Case" ???, ??? "Upper Case" ???, or ??? "Symbols" ???, and press the SELECT button. The key input buttons for the selected mode are shown on the screen.

**2** Use the  $\triangle$ / $\triangle$ / $\triangle$  buttons to select the desired character, and press the SELECT button.

The selected character appears at the character cursor position in the display field.

- **3** Repeat steps 1 and 2 to enter the full string for the SSID or encryption key field.
- **4** When the input is complete, use the  $\rightarrow$   $\rightarrow$   $\rightarrow$  buttons to select ??? "Accept" ???, and press the SELECT button. The entered character string is set as SSID or encryption key, and the software keyboard display closes.

#### **To delete the character before the character cursor**

Use the  $\blacklozenge/\blacklozenge/\blacklozenge$  buttons to select ??? "Delete Character" ???, and press the SELECT button.

#### **To redo the input**

Use the  $\triangle$ / $\blacklozenge$ / $\blacklozenge$  buttons to select ??? "Delete All" ???, and press the SELECT button. The entire string entered so far is cleared.

#### **To enter a space**

Use the  $\triangle$ / $\triangle$ / $\triangle$  buttons to select ??? "Space" ???, and press the SELECT button.

### <span id="page-34-0"></span>**6 Change settings of Network Media Receiver to match network connection**

The factory default setting of the Network Media Receiver is ??? "Obtain an IP address automatically (router present)" ???. Depending on your system environment, this setting may have to be changed.

If a router is being used, there is no need to change the setting.

The setting is made using screens displayed on the connected TV.

See page 14 for the location of buttons on the remote control, and page 17 for remote control operations.

- **1** Press the TV POWER button on the remote control to turn the TV set on.
- **2** Use the TV/VIDEO button on the remote control to set the TV to display the signal from the input to which the Network Media Receiver is connected.
- **3** Press the Network Media Receiver POWER button to turn the Network Media Receiver on.

The standby indicator changes to green, and the ??? "Server List" ??? screen appears on the TV.

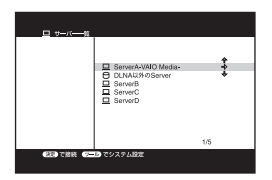

**4** Press the OPTIONS button on the remote control. The Options menu appears.

**5** Use the  $\rightarrow$  **V** buttons to select ??? "System Setup" ???, and press the SELECT button.

The ??? "System Setup" ??? screen appears.

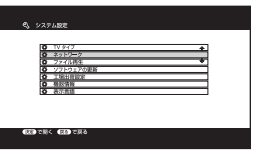

**6** Use the ★/◆ buttons to select ??? "Network" ???, and press the SELECT button.

The ??? "Network Setup" ??? screen appears.

- **7** Change the IP address allocation method and specify the IP address.
	- **1** Use the  $\triangle$ / $\blacklozenge$  buttons to select ??? "IP address" ???, and press the SELECT button.

The ??? "IP address" screen appears.

- **2** Use the  $\triangle$ / $\blacktriangleright$  buttons to select the setting that matches your network environment, and press the SELECT button. If the environment includes a router: select ??? "Obtain an IP address automatically (router present)" ??? If the environment does not include a router: select ??? "Obtain an IP address automatically (no router)" ???
- **3** If you have selected ??? "Specify IP address" ???, use the  $\blacktriangleleft/\blacktriangleright/\blacktriangleleft/\blacktriangleright$  buttons to select "OK", and press the SELECT button. Then use the number buttons or the  $\triangle$ / $\blacktriangleright$  buttons to enter the IP address and subnet mask, and press the SELECT button.
- **4** Use the  $\blacklozenge/\blacklozenge/\blacklozenge$  buttons to select "OK", and press the SELECT button. When the message for restarting the Network Media Receiver appears, select "OK" and press the SELECT button. The Network Media Receiver will restart and then enter the standby condition.

### z **Hint**

If you have selected ??? "Obtain an IP address automatically" ???, the assigned IP address will be displayed if you access the "IP address" screen after the Network Media Receiver has restarted.

### <span id="page-36-0"></span>**7 Make required settings at computer**

Make the settings on the connected computer to enable use with the Network Media Receiver.

#### **For VAIO computers**

Start the VAIO Media Setup program installed on your VAIO computer, and make the necessary settings.

For details on VAIO Media Setup, refer to the VAIO Media help.

#### **For computers other than VAIO**

Setup methods vary for different computers. For details on your setup method, refer to the instruction manuals that came with your computer.

#### **Notes**

- If the recovery procedure was performed (which returns the computer to its original condition), the initial settings described here have to be made again.
- When using a VAIO computer, you must first install VAIO Media 4.1 or later.

**The Co** 

# <span id="page-37-0"></span>**Operation**

### **Operation flow**

#### **1. Turn power on.** compared the page 10 compared to page 10 compared to page 10

#### **2. Select server.**  $\qquad$  **2. Select server.**  $\qquad$  **2.**  $\qquad$  **2. Select server.**  $\qquad$  **2.**  $\qquad$  **2.**  $\qquad$  **2.**  $\qquad$  **2.**  $\qquad$  **2.**  $\qquad$  **2.**  $\qquad$  **2.**  $\qquad$  **2.**  $\qquad$  **2.**  $\qquad$  **2.**  $\qquad$  **2.**  $\qquad$  **2.**  $\qquad$

When you turn power to the Network Media Receiver on, a list of all available servers appears. (This is called the ??? "Server List" ??? screen.)

Select the server which has the content that you want to access.

#### z **What is a server?**

All computers connected to the network are called "servers" in this context.

#### **3. Select the desired content. compage 10 and 20 and 3. Select the desired content.**

A list display of all contents on the selected server that can be played via the Network Media Receiver is shown. (This is called the ??? "Content List" ??? screen.) Select the desired content from the list. You can also change the display format or the sort order of the list.

#### z **What is content?**

Any video file, music file, or image file stored on the computer that can be played via the Network Media Receiver is called "content".

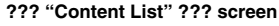

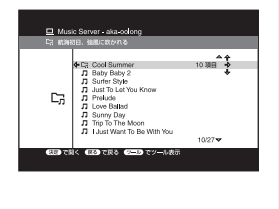

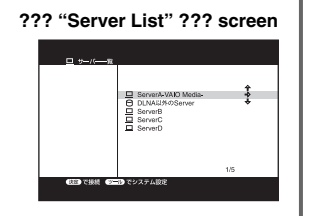

#### **4. Play the content.**

Depending on the type of content, a playback screen appears.

You can now perform various playback functions for the respective content.

Watching video  $\rightarrow$  page 00

Listening to music  $\rightarrow$  page 00

Displaying photos  $\rightarrow$  page 00

### z **Hints**

- For information on how to switch the TV to widescreen operation or perform other functions, see "Other Functions" (page 00).
- By pressing the TOP button on the remote control, you can return to the topmost level of content on the connected computer. If you press the RETURN button in this condition, the ??? "Server List" ??? screen appears.

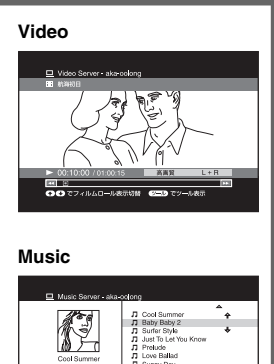

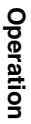

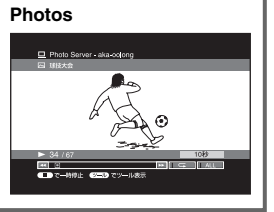

ು<br>೧೫೭ ಕಾರ್ಯಾಚಾ ಕಾರ್ಯಾಲ

### <span id="page-39-0"></span>**Power-on**

Turn on the computer, TV set, and the Network Media Receiver, and bring up the image from the Network Media Receiver on the TV screen.

For using the Network Media Receiver, the computer must be started up (booted), the TV set must be switched on, and the input to which the Network Media Receiver is connected must be selected at the TV.

- **1** If the Network Media Receiver is connected to a hub or a router with built-in hub, turn on power to the hub or router.
- **2** Turn power to the computer on.
- **3** Press the TV POWER button on the remote control to turn the TV set on.
- **4** Use the TV/VIDEO button on the remote control to select the input to which the Network Media Receiver is connected.
- **5** Press the Network Media Receiver POWER button on the remote control to turn the Network Media Receiver on.

The standby indicator changes to green, and the ??? "Server List" ??? screen appears on the TV.

#### **??? "Server List" ??? screen**

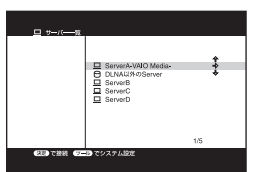

For details on using the ??? "Server List" ??? screen, see page 00.

### z **Hint**

If the ??? "Start computer automatically" ??? setting (page 45) is selected, and the computer is in standby or hibernation mode, it will automatically start up when the Network Media Receiver is turned on.

#### **Note**

For about 20 seconds after the power cord was connected, the Network Media Receiver cannot be turned on. Verify that the standby indicator is lit in red before pressing the Network Media Receiver POWER button.

#### <span id="page-40-0"></span>**To turn power off**

**1** Press the Network Media Receiver POWER button to turn the Network Media Receiver off.

The standby indicator changes from green to red, and the screen display is turned off.

#### **Note**

The Network Media Receiver consumes a certain amount of power also while it is in the standby mode. To fully cut the power, disconnect the power cord from the AC outlet.

- **2** Press the TV POWER button to turn the TV set off.
- **3** Turn power to the computer off.
	- **1** On the computer, access the "Start" menu and click "Turn off computer".

**??? "Server List" ??? screen**

**2** Click "Turn off".

### **Selecting a server**

Among the servers on the network, select the one that has the content you want to play.

#### ServerA-VAIO Media-<br>DLNAU/H©Server monter The names of computers that can be connected are displayed.

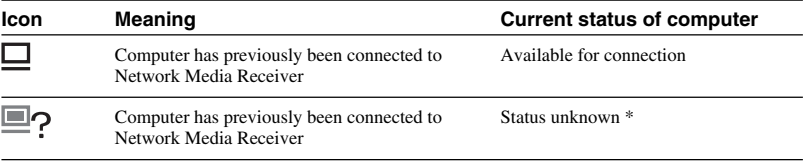

\* Even if the status is shown as unknown, you can click the SELECT button and select ??? "Connect" ??? from the submenu. This may result in the connection being established. If the connection is not established after a while, the following reasons are possible.

- Computer is in standby or hibernation mode
	- $\rightarrow$  Start the computer. If the ??? "Start computer automatically" ??? setting (page 45) is selected, the computer will automatically start up from the standby or hibernation mode when the connection is established.
- <span id="page-41-0"></span>• Computer is turned off
	- $\rightarrow$  Turn the computer on.
- Network is not ready
	- $\rightarrow$  Check whether all cables are plugged properly into the network connectors. If a hub or router is used, also check whether the hub or router is powered.

### z **Hints**

- If a computer is not shown on the ??? "Server List" ??? screen, press the OPTIONS button to bring up the Options menu, select ??? "Refresh" ???, and press the SELECT button. Some time may be required for the computer to appear on the list. If the computer does not appear also after selecting ??? "Refresh" ???, the IP address may not have been assigned properly to the Network Media Receiver. If necessary, change the IP address allocation setting of the Network Media Receiver to match the system environment (page 00).
- To call up the ??? "Server List" ??? screen from another screen, press the TOP button on the remote control to bring up the Content List screen, and then press the RETURN button on the remote control.

#### **To select a server**

Use the  $\blacklozenge/\blacklozenge$  buttons to select the server with the desired content and then press the SELECT button.

A list of all content items on this server that can be played via the Network Media Receiver appears (??? "Content List" ??? screen).

For information on functions available when this screen is shown, see "Selecting content" (page 00).

#### **To refresh the server list**

If a server on the network has been turned on after the Network Media Receiver, the ??? "Server List" ??? screen will not show this server as available for connection. In such a case, update the ??? "Server List" ??? screen as follows.

**1** Press the OPTIONS button on the remote control.

The Options menu appears.

**2** Use the ♦/♦ buttons to select ??? "Refresh" ???, and press the SELECT button.

The ??? "Server List" ??? screen is updated and now shows the latest information.

#### <span id="page-42-0"></span>**Removing a server from the list**

If a server has been turned off or has become unavailable for another reason after the Network Media Receiver was turned on, an icon indicating that the server is not available will appear next to the server name in the ??? "Server List" ??? screen. You can remove such a server from the list by taking the following steps.

- **1** On the ??? "Server List" ??? screen, select the server to remove by using the  $\triangle$ / $\blacktriangleright$  buttons.
- **2** Press the OPTIONS button on the remote control. The Options menu appears.
- **3** Use the  $\star/\star$  buttons to select ??? "Remove selected server" ???, and press the SELECT button. A verification message appears.
- **4** Use the  $\leftrightarrow$  buttons to select "OK", and press the SELECT button. The selected server is removed from the ??? "Server List" ??? screen.

### **Selecting content**

When you select a server, a list of all content items (video, music, photos) that can be accessed via the Network Media Receiver is shown (??? "Content List" ??? screen).

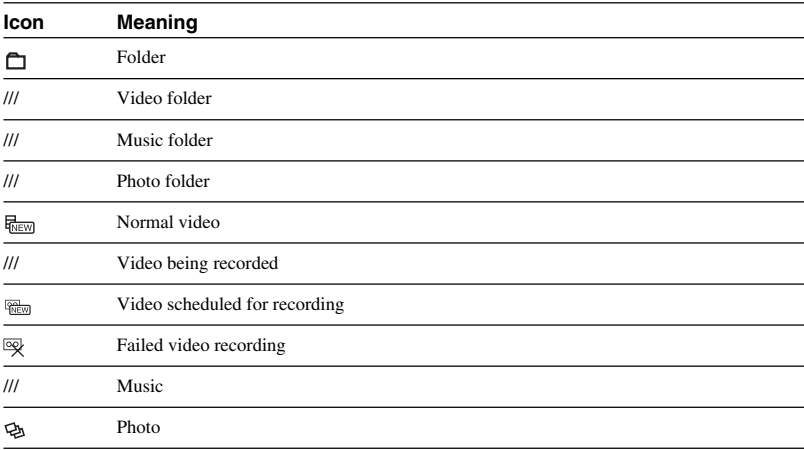

#### z **Hint**

Playlists stored on the server are shown as folders on the ??? "Content List" ??? screen.

<span id="page-43-0"></span>From the ??? "Content List" ??? screen, you can use the buttons on the remote control to select the desired content.

- **1** Use the **↑/** ↓ buttons to select a folder, and press the SELECT button.
- **2** Use the  $\triangle$ / $\blacktriangleright$  buttons to select the content you want to view or hear, and press the SELECT button.

Depending on the type of content that was selected, the respective playback screen will appear.

For information on the functions you can perform at the playback screen, see the pages listed below.

Watching video  $\rightarrow$  page 00

Listening to music  $\rightarrow$  page 00

Displaying photos  $\rightarrow$  page 00

#### z **Hints**

- If the content items do not fit on one screen, use the PAGE up/down buttons on the remote control to move through the list.
- When you select a folder, the content items in that folder will be displayed.
- When you have opened a folder, you can go back to the previous (higher) folder by pressing the RETURN button on the remote control. Pressing the TOP button displays the content items in the toplevel folder of the connected computer.
- To delete content items, perform the necessary steps at use the respective computer.

#### **Changing the display format**

You can select between two ways of displaying content items, namely list or thumbnails. Each push of the VIEW button on the remote control toggles between the two modes.

#### **List**

Content items are shown as a list.

Each line of the list shows one item along with relevant information.

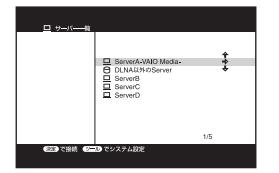

#### <span id="page-44-0"></span>**Thumbnail**

Content items are shown as thumbnails. Up to nine thumbnails along with information can be shown on one screen.

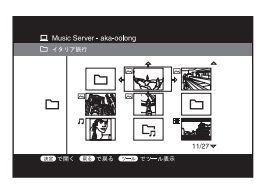

### z **Hint**

You can also change the display format as follows.

- 1. Press the OPTIONS button.
- 2. Use the  $\blacklozenge/\blacklozenge$  buttons to select ??? "Switch display" ???, and press the SELECT button.

#### **Changing the sort order**

The content items on the ??? "Content List" ??? screen can be sorted according to various items, as listed below.

- Name, ascending alphabetical order
- Name, descending alphabetical order
- Date, descending order
- Date, ascending order
- **1** At the ??? "Content List" ??? screen, press the OPTIONS button. The Options menu appears.
- **2** Use the ★/◆ buttons to select ??? "Sort" ???, and press the SELECT button (or the  $\rightarrow$  button). A submenu appears.
- **3** Use the  $\triangle$  **+** buttons to select the sort key, and press the SELECT button.

The sort order changes.

### <span id="page-45-0"></span>**Watching video sources**

#### **Video playback**

The Network Media Receiver allows you to watch video sources stored on the server on the TV.

When you select a video file on the ??? "Content List" ??? screen and press the SELECT button, the video playback screen appears and playback of the video file starts.

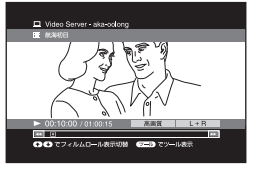

### z **Hints**

- If you select a video file that was played just before, playback automatically resumes from the point where the previous playback was stopped.
- When playing high-quality video material, the picture and sound may not be smooth if a wireless LAN connection is used. For playback of high-quality material, connecting the Network Media Receiver to the computer via network cable is recommended.

#### **To view video in rewind/fast forward**

Press the REW or FWD button. When the button is pressed once, rewind/fast forward using 15 second skip intervals is carried out. Pressing the button again increases the interval to 1 minute, and then to 10 minutes.

#### **To stop rewind/fast forward, press the PLAY button.**

When fast forward is performed during video playback, pressing and then releasing the FWD button will result in playback at 1.5x - 2.0x speed. If you press and release the FWD button again, fast forwarding at approximately 30-second skip intervals will be carried out.

During fast forward of video material recorded at high quality settings, the remote control response may become slower.

#### **To stop video playback**

Press the STOP button on the remote control. The ??? "Content List" ??? screen appears again.

#### **To pause video playback**

Press the PAUSE button on the remote control. To resume playback, press the PLAY button again.

#### **Switching the stereo channel**

During playback of video with a stereo soundtrack, pressing the AUDIO button switches the sound in the following sequence:

Stereo sound  $\rightarrow$  Left channel sound only  $\rightarrow$  Right channel sound only  $\rightarrow$  Stereo sound

#### <span id="page-46-0"></span>**To turn the screen on and off**

Press the DISPLAY button. Each push of the button toggles between screen display on and screen display off.

#### **To return to the previous screen**

Press the RETURN button.

#### **Using the film roll function**

You can call up a special display where scenes are shown in miniaturized form as a simulated film roll, letting you search for a desired scene. This function is available only if the server where the video material is stored is a VAIO series computer.

**1** Press the  $\triangle$  button during playback or pause.

The film roll display appears.

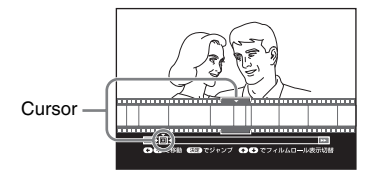

**2** Use the  $\leftrightarrow$  buttons to move the cursor ( $\triangledown$ ) to the desired scene, and press the SELECT button. Playback starts from the selected scene.

#### **To turn the film roll display off**

Press the  $\blacklozenge$  button.

#### **Using the time search function**

You can search for a specific point by specifying elapsed time. (This is called time search.) Time search is not possible while playing a video on the Network Media Receiver that is currently being recorded on the server.

- **1** Press the ENTER button during playback or pause. The indication "--:--" appears on the display.
- **2** Use the number buttons to enter a time. Example: to search for the elapsed time point 1 hour 30 minutes Press  $\circled{0}$   $\circled{1}$   $\circled{3}$   $\circled{0}$  in succession and then press the ENTER button. Playback starts from the specified point.

### z **Hint**

If you have made a mistake during time input, you can clear the input with the CLEAR button.

### <span id="page-47-0"></span>**Listening to music**

#### **Music playback**

The Network Media Receiver allows you to listen to music files stored on the server through the speakers of the TV (or the speakers connected to an amplifier with digital input).

When you select a music file on the ??? "Content List" ??? screen and press the SELECT button, the music playback screen appears and playback of the music file starts.

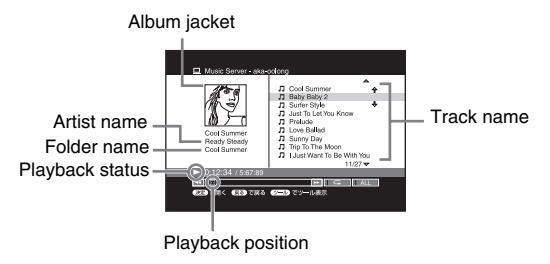

### z **Hint**

If the connected computer is a VAIO series computer, the Album jacket stored with SonicStage will be displayed. If no album jacket information is stored, a pre-saved image will be displayed.

#### **Jumping to the start of the current track**

Press the PREV button once.

#### **To jump to the previous or next track**

To listen to the previous track, press the PREV button twice. To listen to the next track, press the NEXT button.

#### **To perform rewind/fast forward**

Press the REW or FWD button. The play position skips 10 seconds back or forward and playback is paused. If you press and hold the REW or FWD button, rewind/fast forward using 10-second skip intervals is carried out. Press the PLAY button to return to normal playback.

#### **To stop music playback**

Press the STOP button on the remote control. The ??? "Content List" ??? screen appears again.

#### **To pause music playback**

Press the PAUSE button on the remote control. To resume playback, press the PLAY button again.

#### **To return to the previous screen**

Press the RETURN button.

#### **To carry out repeat playback**

You can repeat either a single track or an entire folder.

- **1** Press the OPTIONS button during playback or pause. The Options menu appears.
- **2** Use the  $\triangle$  **+** buttons to select ??? "Repeat" ???, and press the SELECT button. A submenu appears.
- **3** Use the  $\rightarrow$  **V** buttons to select ??? "Yes" ???, and press the SELECT button.

#### **Various playback modes**

You can select three playback modes: normal playback (all tracks), single-track playback, and shuffle playback.

- **1** Press the OPTIONS button during playback or pause. The Options menu appears.
- **2** Use the ♦/♦ buttons to select ??? "Play mode" ???, and press the SELECT button.

A submenu appears.

**3** Use the  $\rightarrow$ / $\rightarrow$  buttons to make your selection, and press the SELECT button.

If ??? "Single track" ??? is selected, playback will stop after the current track.

#### <span id="page-49-0"></span>**Assigning background music (BGM) to a slide show**

The currently playing track or all tracks in the same folder (entire album) can be assigned for use as background music during a photo slide show.

Using the following procedure, up to five BGM settings can be made.

- **1** Press the OPTIONS button during playback or pause. The Options menu appears.
- **2** Use the  $\rightarrow$  **V** buttons to select ??? "Register BGM" ???, and press the SELECT button (or the  $\rightarrow$  button). A submenu appears.
- **3** Use the  $\rightarrow$  **V** buttons to select the background music source (single track, folder, folder shuffle), and press the SELECT button.

### z **Hint**

If you have already stored five BGM settings, the ??? "BGM settings list" ??? screen will come up. In this case, the following actions are possible.

- To make a new BGM setting, erase one of the existing BGM settings. Use the  $\blacktriangle$   $\blacktriangleright$  buttons to select the setting, and press the SELECT button. A verification message appears. Press the SELECT button.
- To cancel the new BGM setting and retain the existing BGM settings, use the  $\blacktriangle$   $\blacktriangleright$  buttons to select ??? "Cancel" ???, and press the SELECT button.

### **Viewing photos**

#### **Using the slide show function**

You can view photos (still images) stored on the computer via Network Media Receiver on the TV screen.

When you select a photo file on the ??? "Content List" ??? screen and press the PLAY button, the photo screen appears, and slide show playback of all photos in the same folder, starting with the current photo begins.

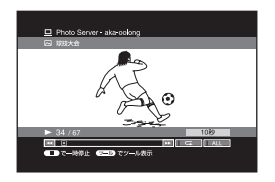

#### **To display only one photo**

Use the  $\triangle$ / $\blacklozenge$  buttons to select the photo, and press the SELECT button or the PLAY button. The display method differs, depending on which button is pressed.

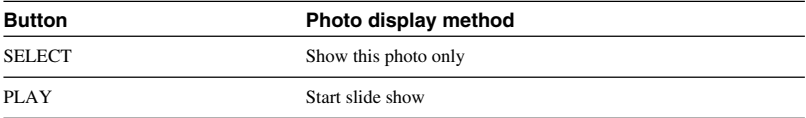

### z **Hint**

By pressing the PLAY button while a single photo is displayed, you can start the slide show.

#### **To turn the screen on and off**

Press the DISPLAY button. Each push of the button toggles between screen display on and screen display off.

#### **To return to the previous photo**

Press the PREV button.

#### **To go to the next photo**

Press the NEXT button.

#### **To stop the slide show**

Press the STOP button. The ??? "Content List" ??? screen returns.

#### **To pause the slide show**

Press the PAUSE button. To resume the slide show, press the PLAY button again.

#### **To return to the ??? "Content List" ??? screen**

Press the RETURN button.

### <sup>.</sup>ඊ Hint

You can change the display interval for the slide show (page 76).

#### **Note**

When using the slide show function, the screen display may be distorted.

#### <span id="page-51-0"></span>**Watching a slide show with background music**

While a slide show is being shown, music stored on the computer can be used as background music (BGM).

#### **Note**

To use this function, at least one track or folder must have been selected for BGM (page 00).

- **1** Press the OPTIONS button during slide show playback. The Options menu appears.
- **2** Use the  $\rightarrow$  **V** buttons to select ??? "BGM set/cancel" ???, and press the SELECT button.

The ??? "BGM List" ??? screen appears.

**3** Use the  $\rightarrow$  **V** buttons to select the desired BGM, and press the SELECT button.

The slide show screen returns, and music playback starts.

#### **To change the background music**

Stop the background music and then repeat the procedure from step 1.

#### **To stop the background music**

Press the OPTIONS button during slide show playback, select ??? "BGM set/cancel" ??? from the Options menu, and press the SELECT button.

#### z **Hint**

Background music playback will not automatically stop at the end of the slide show. To stop background music playback, use the RETURN button to return to the ??? "Content List" ??? screen, or perform the above steps.

#### <span id="page-52-0"></span>**Changing the slide show settings**

You can change the interval for the slide show and have a slide show play repeatedly.

**1** Press the OPTIONS button during display of a single photo or during a slide show.

The Options menu appears.

**2** Use the  $\triangle$ / $\blacktriangleright$  buttons to select the item to set, and press the SELECT button.

#### z **Hint**

The ??? "Slide show interval" ??? screen also has settings for repeat and shuffle.

- **3** Use the  $\rightarrow$   $\rightarrow$   $\rightarrow$  buttons to select the setting, and press the SELECT button.
- **4** Use the ★/◆ buttons to select "OK", and press the SELECT button. The ??? "Content List" ??? screen appears again.

# <span id="page-53-0"></span>**Other Functions**

### **How to get the most out of your Network Media Receiver**

#### **Having the computer start up automatically**

You can make a setting to have the computer start up automatically when the Network Media Receiver establishes a connection. (The computer will not start up when the Network Media Receiver is turned on, only when the connection is established.) This is especially convenient when the computer is located at a distance from the Network Media Receiver.

**In order to use this function, the computer must be in the standby or hibernation condition.** For information on how to check the computer settings, see page 47.

#### **Notes**

- Depending on the settings and usage environment or the connected computer, this function may not be available, especially for notebook computers and computers connected via wireless LAN.
- When the computer is in the standby or hibernation mode, the function can be used to automatically have the computer start up. If the computer was started up in this way, and the Network Media Receiver is turned off, it may stay on or return to the standby or hibernation condition, depending on the power management settings of the computer. In some cases, it may take a very long time for the computer to return to the standby or hibernation condition.
- Some computers do not have a setting for automatic startup.
- **1** On the computer, access the "Start" menu and select "Control Panel" "Performance and Maintenance" – "System".

The "System Properties" screen appears on the computer display.

- **2** Click the "Hardware" tab. The "Device Manager" screen appears.
- **3** Click the network adapter  $\pm$  icon. The following display appears.
- **4** Double-click the name of the network device to which the Network Media Receiver is connected.

The "Properties" screen appears.

The network device to which the Network Media Receiver is connected should have a "Power Management" tab. If there are several network devices, click the device which has a "Power Management" tab.

- <span id="page-54-0"></span>**5** Click the "Power Management" tab. Select the ??? "Allow this device to cancel the standby condition for this computer" ??? check box, and select the ??? "Allow only management station to cancel the standby condition" ??? check box.
- **6** Click "OK".
- **7** Close the "Device Manager" screen and click "OK" on the "System Properties" screen.

#### **Checking/changing the time required to enter standby**

Use the procedure described below to check or change the computer standby settings. If you set up the computer so that it will automatically shut down when the Network Media Receiver is turned off, the need for a separate operation step at the computer that may be installed at a distance is eliminated. Otherwise the shutdown procedure will involve additional steps at the computer.

#### **A VAIO series computer is set up by default to automatically go into standby after several minutes of non-use.**

- **1** On the computer, access the "Start" menu and select "Control Panel" "Performance and Maintenance" – "Power Options". The "Power Option Properties" screen appears on the computer display.
- **2** Click the "Power Schemes" tab.
- **3** Under ??? "System standby" ??? or ??? "System hibernation" ???, select the time until the computer goes into the standby or hibernation state.

This setting should be ??? "After 3 minutes" ??? or higher. If you select ??? "None" ???, the computer will remain on.

**4** Click "OK".

#### <sup>.</sup>ඊ Hint

When the above setting is selected, the computer will automatically enter the standby condition 20 minutes after the connection between Network Media Receiver and computer has been terminated.

### <span id="page-55-0"></span>**Changing the settings of the Network Media Receiver**

The settings of the Network Media Receiver can be changed using the ??? "System Setup" ??? screen.

#### **To bring up the ??? "System Setup" ??? screen**

**1** Display the ??? "Server List" ??? screen.

- If the Network Media Receiver is not turned on, the ??? "Server List" ??? screen will appear when you turn the unit on. For information on power-on, see page 00.
- To bring up the ??? "Server List" ??? screen from another screen, press the TOP button and then the RETURN button on the remote control.

While the ??? "Content List" ??? screen shows the top level of the computer, you can bring up the ??? "Server List" ??? screen simply by pressing the RETURN button.

- **2** Press the OPTIONS button on the remote control. The Options menu appears.
- **3** Use the ♦/♦ buttons to select ??? "System Setup" ???, and press the SELECT button.

The ??? "System Setup" ??? screen appears.

### z **Hint**

If the standby indicator is lit in green, you can also press the SETUP button on the side of the unit to bring up the ??? "System Setup" ??? screen.

#### <span id="page-56-0"></span>**Settings available on the ??? "System Setup" ??? screen**

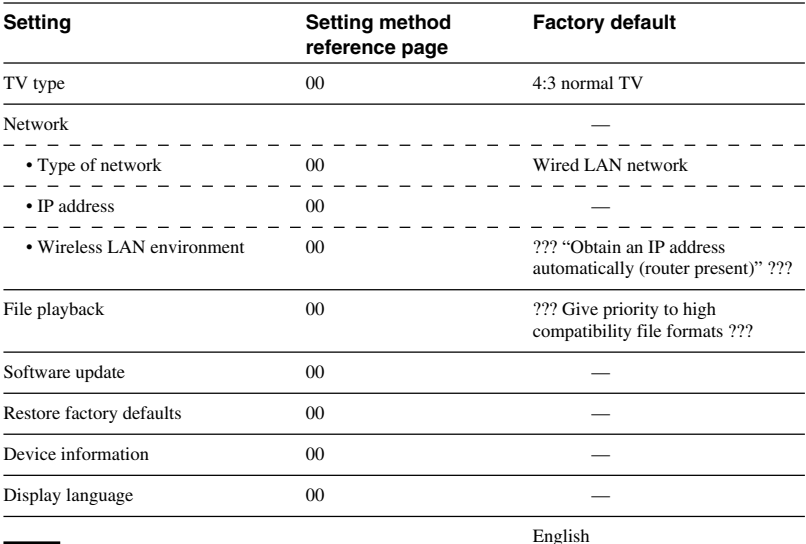

The ??? "System Setup" ??? screen gives access to the following settings.

#### **Note**

If you select the 16:9 high-resolution setting, the screen may go blank with some TV sets. If this happens, disconnect the power cord, and then reconnect it and turn power on again.

#### **To update the software**

Visit the web site listed in "Getting Help" to update your Network Media Receiver to the latest version and download the newest problem-solving software updates. For information on software update procedures, refer to the instructions that accompany the downloaded tools. In order to get the most out of this product, you should periodically visit the web site.

#### **Notes**

- During the update process, never disconnect the power cord or the network cable.
- After the update is complete, all settings except for the IP address return to the default condition.

#### <span id="page-57-0"></span>**To return the unit to the default condition**

When you perform the steps described below, the following items are reset to the factory default condition.

- Type of Network
- Wireless LAN environment
- IP address
- Music repeat and shuffle settings
- Slide show interval setting (page 76)
- Slide show repeat setting (page 76)
- Display language
- **1** At the ??? "System Setup" ??? screen, use the  $\triangleleft$  **+** buttons to select ??? "Factory Default" ???, and press the SELECT button. The ??? "Factory Default" ??? screen appears.
- **2** Use the  $\blacktriangle$ / $\blacktriangleright$   $\blacktriangleleft$  buttons to select "OK", and press the SELECT button. All settings return to the factory default condition.

#### **To select the TV type**

To select the type of TV connected to the Network Media Receiver, proceed as follows.

- **1** At the ??? "System Setup" ??? screen, use the  $\rightarrow$   $\rightarrow$  buttons to select ??? "TV Type" ???, and press the Enter button. The ??? "TV Type" screen appears.
- **2** Use the  $\rightarrow$  **+** buttons to select the type of TV set, and press the Enter button.
- **3** Use the  $\triangle$ / $\blacktriangleright$  buttons to select "OK", and press the Enter button.

#### **Note**

If you select the 16:9 high-resolution setting, the screen may go blank with some TV sets. If this happens, disconnect the power cord, and then reconnect it and turn power on again.

#### <span id="page-58-0"></span>**To control the file playback method**

To make a file format priority setting for playing back content items, proceed as follows.

- **1** At the ??? "System Setup" ??? screen, use the  $\triangle$  **+** buttons to select ??? "File Playback", and press the Enter button.
- **2** Use the  $\rightarrow$  v buttons to select the playback method, and press the SELECT button.
	- ??? "Give priority to high compatibility file formats" ???

The Network Media Receiver actively attempts to convert files to a playable format. Because high compression will normally be selected, the network load is lower. This setting is recommended when using the Network Media Receiver in a wireless LAN environment.

• ??? "Give priority to original file format"??? When files are played in the original format, picture and sound quality will be maintained. However, in a network environment with low bandwidth, picture breakup and other problems may occur.

**3** Use the  $\triangle$ / $\blacktriangleright$  buttons to select "OK", and press the SELECT button.

#### **To change the display language**

To change the language in which the Network Media Receiver menu screens are displayed, proceed as follows.

- **1** At the ??? "System Setup" ??? screen, use the **↑/** + buttons to select ??? "Display Language" ???, and press the SELECT button. The ??? "Display Language" ??? screen appears.
- **2** Use the ♦/♦ buttons to select the language, and press the SELECT button.
- **3** Use the  $\triangle$ / $\blacklozenge$  buttons to select "OK", and press the SELECT button.

### <span id="page-59-0"></span>**About the STATUS and WIRELESS indicators**

#### **Standby indicator**

When you plug in the power cord of the Network Media Receiver, the unit automatically initializes itself and performs a hardware diagnosis routine. (This takes about 20 seconds.) When these steps are completed successfully, the standby indicator lights up in red.

When you turn the Network Media Receiver on by pressing the POWER button on the remote control or the power button on the front panel of the Network Media Receiver itself, the standby indicator changes to green.

#### **Note**

If the standby indicator does not light up in red about 20 seconds after the power cord was connected, contact the web site. See "Getting Help".

#### **STATUS indicator**

When data are being exchanged on the wired LAN or the wireless LAN, this indicator flashes in green.

While the software is being updated, the indicator lights up or flashes in red. When the software update process is completed, the indicator goes out.

During hardware diagnosis carried out when the power cord is first connected, the indicator repeatedly flashes in red and green to indicate the progress status of the diagnosis routine.

#### **WIRELESS indicator**

When the Network Media Receiver is connected to a wireless LAN, it lights up in green. During hardware diagnosis carried out when the power cord is first connected, the indicator repeatedly flashes in red and green to indicate the progress status of the diagnosis routine.

#### <span id="page-60-0"></span>**Operation of STATUS and WIRELESS indicators during hardware diagnosis**

In the interval from power cord connection until the standby indicator lights up, the STATUS and WIRELESS indicators show the progress of the hardware diagnosis routine, as follows.

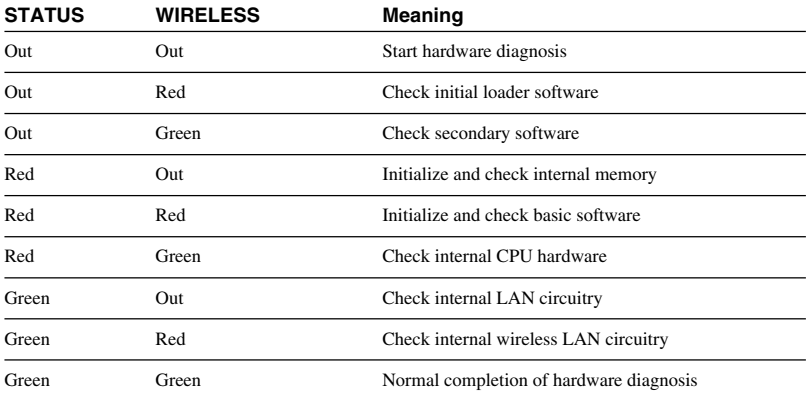

### <span id="page-61-0"></span>**Notes on Use**

#### **About the Network Media Receiver**

- Set up the Network Media Receiver and connection cables in a protected location out of the reach of children, to avoid personal injury or damage to the equipment.
- Install the Network Media Receiver so that you can easily reach the power outlet in the event of an emergency.
- Do not drop the Network Media Receiver. A sharp impact can damage the unit.
- Do not place the Network Media Receiver in the following locations:
	- In direct sunlight or near heat sources. Operate this equipment at temperatures between 0°C and 40°C.
	- On or near equipment that generate electromagnetic fields, such as speakers or televisions.
	- On or near a microwave oven.
	- In a dusty or dirty location.
	- On an insecure or uneven surface.
	- In a location that is subject to vibration.
	- In a location that is subject to moisture or rapid temperature change.
	- Near obstacles that shield or block electrical signals, such as metal or concrete walls.
	- In a location with poor ventilation.
	- If there is a rapid change in temperature, condensation (water droplets) may form in the Network Media Receiver, causing it to malfunction.

If this occurs, disconnect the equipment from the computer and TV for two to three hours. The unit should resume normal operation.

• To clean the Network Media Receiver, wipe it with a soft, dry cloth. If the unit requires more cleaning, use a soft cloth that is slightly moistened with a mild detergent solution. Avoid getting the terminals wet.

• Do not use cleaners that contain thinner, benzene, or alcohol, as these compounds may damage the surface of the equipment.

#### **About the AC adapter**

- Use the AC adapter that is supplied with the Network Media Receiver. Using a different AC adapter may cause damage to the Network Media Receiver.
- Unplug the AC adapter from the AC wall outlet if the equipment is not being used for extended periods of time.

#### **About the remote control**

- Use only AA-size alkaline batteries in the remote control.
- Remove the batteries from the remote control when it is not in use for extended periods of time.

#### **Notes on discs**

Note the following in order to protect data stored on discs.

• Do not stick any labels on the disc nor scratch or otherwise damage the disc.

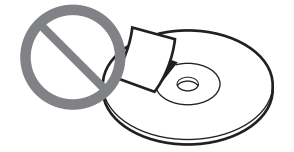

• When using a disc with improperly attached label, the label edges may peel or the label may come off entirely inside the disc drive, leading to malfunction and damage of the drive. Before inserting a disc, make sure that the label is properly attached. In no event will Sony Corporation be liable for any damage or media loss caused by improper labels. Carefully follow the instructions of any label printing software and label products. Use of such products occurs entirely at the risk of the user.

• Do not touch the data side of the disc (opposite the lebel), and hold the disc as shown below.

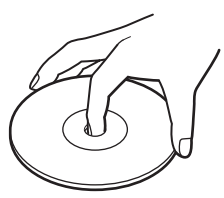

- If the edge of the label on the disc is off the disc surface or the label is not sticky enough to stay on the disc surface, the label may stick to the interior of the disc drive and cause a malfunction of your drive. Make sure that the lable is properly fixed on the disc surface before using the disc. Sony assumes no liability for any malfunction of your drive or damage to the media caused by improper labeling. Please thoroughly read instruction notes of your label software and label sheets.
- Do not store discs in locations subject to high humidity, high temperatures, direct sunlight, or high levels of dust.
- Take care not to spill any liquid on your discs.
- Return discs to their cases when not in use in order to prevent data damage.
- Use an oil-based felt pen writing on a disc.
- Do not use a disc with tape, seals, or paste on it, as the disc may damage the drive.

#### **Cleaning the disc**

- Fingerprints and other contamination on the disc surface can lead to reading errors. Always keep the disc clean.
- To clean a disc, lightly wipe it from the center outwards.

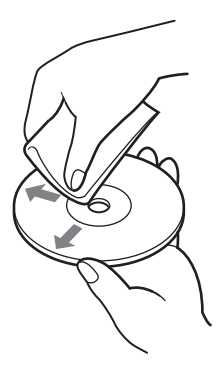

- To remove stubborn stains, lightly moisten the cloth before wiping the disc, and use a dry cloth afterwards.
- Do not use benzine, record cleaning liquid, antistatic fluids, or other substances that may damage the surface of the disc.
- Never use cleaners on an unused disc. Use specific CD cleaners to take off dust.
- You may not be able to write data to a disc if there are scratches or dust on the unrecorded area. Be careful not to damage the disc.

### <span id="page-63-0"></span>**Specifications**

#### **Hardware MPEG2 decoder**

MPEG2 (max. 25 Mbps, 1440 x 1080 dots, 30 fps) MPEG1 (1.41 Mbps, 352 x 240 dots, 30 fps)

#### **Supported file types**

Video: Video Capsule, MPEG1, MPEG2, WMV\* Music: LPCM (WAV), MP3, WMA\*, ATRAC3\*, ATRAC3plus\* Still images: JPEG, PNG, Bitmap\*, GIF\*, TIFF\* \* Playback capability depends on connected computer.

#### **Interfaces**

Video outputs (S-Video output: S connector (1), Composite video output: RCA jack (1), Component video output: RCA jack (3)) Audio outputs (line outputs: RCA jack L/R (1), Optical digital output (square connector (1)) Network connector (10BASE-T/100BASE-TX (1))

IEEE 802.11b/g wireless network (with antenna)

#### **Wireless communication**

2.4 GHz wireless LAN (built-in) (IEEE 802.11b/ g compliant, Wi-Fi certified) \*1 \*2

- \*1 Actual transmission speed (IEEE 802.11b rated value: 11 Mbps, IEEE 802.11g rated value: 54 Mbps) will vary, depending on distance between equipment, presence of obstacles, system configuration, RF conditions, software etc. Rated transmission speed values represent the theoretical maximum which may not be achieved during actual data transfer.
- \*2 When IEEE 802.11g equipment is used in an environment together with IEEE 802.11b equipment, interference may result in reduced transfer speed.

#### **Power requirements**

100 V AC ±10%, 50/60 Hz, 0.5 A

#### **Power consumption**

Approx. 15 W (maximum during operation), approx. 3 W (standby mode)

#### **Operating temperature range**

5°C to 35°C (41°F to 95°F) (temperature gradient less than 10°C (50°F)/hour)

#### **Operating humidity**

20% to 80% (no condensation)

Humidity at 35°C (95°F) less than 65% (wet bulb temperature less than 29°C (84.2°F))

#### **Storage temperature**

 $-20^{\circ}$ C to 60 $^{\circ}$ C ( $-4^{\circ}$ F to 140 $^{\circ}$ F) (temperature gradient less than 10°C (50°F)/hour)

#### **Storage humidity**

10% - 90% (no condensation) Humidity at 60°C (140°F) less than 20% (wet bulb temperature less than 35°C (95°F))

#### **Dimensions**

Approx. 215 x 33.5 x 145.5 mm (w/h/d) (8.5 x 1.4 x 5.8 inches) (without protruding parts)

#### **Mass**

Approx. 800 g (28.3 oz)

#### **Supported equipment**

- VAIO series computer with VAIO Media Version 1.3 or later, or VAIO Media Server Version 4 or later (preinstalled or upgraded)
- Computer with DLNA HNV1 Pre-Certification compliant software installed

#### **Supplied accessories**

See page 15.

Design and specifications subject to change for improvements without notice.

## <span id="page-64-0"></span>**Getting Help**

This section provides information on how to get help and support from Sony, and on troubleshooting tips for your Network Media Receiver.

#### **Sony support options**

Sony provides several support options for your Network Media Receiver. When you have questions about your Network Media Drive or the software, refer to the following:

❑ **This guide** explains how to use your Network Media Receiver.

#### **For customers in the United States and Canada**

❑ **Sony Online Support** provides instant access to information on commonly encountered problems. Type a description of the problem and the Knowledge Database serches for the corresponding solutions online.

You can visit Sony Online Support at: **http://www.sony.com/pcsupport**

❑ **The Sony Customer Information Service Center** offers information about your Network Media Receiver and other Sony products that work with your Network Media Receiver. To contact Sony Customer Information Service Center, call 1-888-4SONYPC (1-888-476-6972).

#### **For customers in Europe**

❑ **VAIO-link**. For addresses and numbers, refer to **http://www.vaio-link.com/**

# <span id="page-65-0"></span>**Troubleshooting**

### **Power**

#### **Power does not come on**

- $\rightarrow$  Check whether the power cord is correctly plugged into the AC outlet. (When you connect the AC adapter to the Network Media Receiver and then plug the power cord of the adapter into an AC outlet, the standby indicator on the Network Media Receiver should light up in red after about 20 seconds.)
- $\rightarrow$  Verify that all cables are connected correctly (page 21).
- $\rightarrow$  If the power cord is plugged into a power strip equipped with a switch, make sure that the switch is on, and that the power strip is correctly plugged into the AC outlet.
- $\rightarrow$  Verify that the batteries are inserted correctly into the remote control and that the batteries are not exhausted.
- $\rightarrow$  Disconnect the power cord from the AC outlet and then reconnect it. This operation will return the settings of the Network Media Receiver to the default condition.

For about 20 seconds after the power cord is plugged in, the unit cannot be turned on.

 $\rightarrow$  If the standby indicator does not light in red after more than 20 seconds have elapsed since plugging in the power cord, the unit may be defective. Contact the web site. See "Getting Help".

#### **Network Media Receiver cannot be switched off**

 $\rightarrow$  If the screen display is frozen, the remote control does not respond, and the power cannot be turned off, the unit may have become unstable. Disconnect the power cord from the AC outlet and then reconnect it.

Wait for at least 20 seconds and check the standby indicator. If it is lit in red, power can be turned on.

This operation will return the settings of the Network Media Receiver to the default condition.

 $\rightarrow$  When you turn off the Network Media Receiver, it goes into standby mode (standby indicator is lit in red).

The Network Media Receiver consumes a certain amount of power also while it is in standby mode. To fully cut the power, disconnect the power cord from the AC outlet. This operation will return the settings of the Network Media Receiver to the default condition. For about 20 seconds after the power cord is plugged in, the unit cannot be turned on.

#### <span id="page-66-0"></span>**Computer does not come on (does not start up from the standby or hibernation condition)**

- $\rightarrow$  Check whether computer settings have been made correctly (page 45).
- $\rightarrow$  Check whether network connections are established correctly. Check the following items.
	-
	- If the Network Media Receiver is connected directly to a single computer, is the crossover cable being used? (page 23)
	- Are the hub and/or router powered? (For details, see the documentation of the respective device.)
	- Was the router turned on before turning on the Network Media Receiver? (page 39)
	- Are Network Media Receiver and hub/router connected correctly with network cable? (page 21)
	- Was the IP address allocation method for the Network Media Receiver selected correctly, according to the network environment? (page 37)
- $\rightarrow$  Check whether the name of the computer that you want to start up is shown on the ??? "Server" List" ??? screen (page 41). A computer to which the Network Media Receiver has connected at least once should be shown on the ??? "Server List" ??? screen.
- $\rightarrow$  When you disconnect the power cord of the Network Media Receiver, information about registered computers will be lost (all settings except "IP address" are cleared). Connect the Network Media Receiver to the computer again.
- $\rightarrow$  Automatic startup of a connected computer when turning on the Network Media Receiver is not available the first time that the Network Media Receiver connects to the computer.
- $\rightarrow$  Some computers cannot be started up automatically along with power-up of the Network Media Receiver. This may be the case if a wireless LAN card or another type of network card is used. Notebook type computers normally will not have the capability for externally triggered startup from hibernation.

The capability for automatic startup along with power-up of the Network Media Receiver is available only when the built-in network connector of the computer is used.

### **Remote control**

#### **Remote control does not work**

- $\rightarrow$  Check whether the batteries are inserted correctly and are not exhausted (page 27).
- $\rightarrow$  Check whether the correct TV manufacturer code has been set. (Some buttons may not work for some types of TV sets.) (page 28)
- $\rightarrow$  After replacing the batteries, the manufacturer code setting must be made again (page 28).

### <span id="page-67-0"></span>**Video, audio**

#### **Sound or picture from Network Media Receiver is not reproduced on TV**

- $\rightarrow$  Check whether the Network Media Receiver is turned on (standby indicator is lit in green) (page 36).
- $\rightarrow$  Check whether the Network Media Receiver is connected correctly to the TV (page 24).
- $\rightarrow$  Check whether the input to which the Network Media Receiver is connected is selected at the TV (page 36).
- $\rightarrow$  Disconnect the power cord from the AC outlet, reconnect it, and perform power-up at the Network Media Receiver.

#### **Picture/sound sometimes stops or is distorted**

- $\rightarrow$  The network bandwidth may not be sufficient. Check the following items.
	- Does the network cable support 10BASE-T/100BASE-TX?
	- Does the hub/router support 10BASE-T/100BASE-TX?
	- Does the wireless LAN access point support IEEE 802.11b or IEEE 802.11g?
- $\rightarrow$  The bandwidth of a wireless LAN will change according to the placement of the Network Media Receiver and access point. Place them as close together as possible, and eliminate obstacles.
- $\rightarrow$  The connected computer or network may be operating under a high traffic load.
- $\rightarrow$  If an antivirus program or similar software is currently scanning the files on the computer, the load on the computer system will be increased. Stop virus scanning before using the Network Media Receiver, or do not use the Network Media Receiver during virus scanning.

#### **Video playback suffers from dropped frames**

 $\rightarrow$  If a wireless LAN is used for connection to the computer, adjust the position of the antenna on the rear of the Network Media Receiver.

#### **A screen saver image is shown on the TV**

 $\rightarrow$  In order to protect the CRT of the TV, the Network Media Receiver will automatically activate a screen saver if no operation has been carried out for more than 15 minutes while displaying a menu or playing music. This is not a defect. When you press a button on the remote control, the screen will come back on.

Do not leave a menu displayed for long periods to avoid adverse effects on the TV picture tube.

### <span id="page-68-0"></span>**Connection, registration**

#### **Cannot connect to computer ("Cannot connect to server" message appears)**

- $\rightarrow$  Check whether the computer is powered (page 36). When wishing to automatically start the computer when the Network Media Receiver is turned on, the computer must be in the standby or hibernation condition, and the ??? "Start computer automatically" ??? setting (page 45) must be selected.
- $\rightarrow$  Check whether IP address has been correctly assigned to Network Media Receiver. If the ??? "Obtain IP address automatically" ??? setting is selected and an IP address has been correctly obtained, the address will be shown on the ??? "IP Address" ??? setup screen. If no IP address is shown, check the following items.
	- If the Network Media Receiver is connected directly to a single computer, is the crossover cable being used? (page 23).
	- Are hub, router, and/or wireless LAN access point powered? (For details, see the documentation of the respective device.)
	- Was the router or wireless LAN access point turned on before turning on the Network Media Receiver? (page 39)
	- Are Network Media Receiver and hub, router, and wireless LAN access point correctly connected with network cable? (page 21)
	- Was the IP address allocation method for the Network Media Receiver selected correctly, according to the network environment? (page 37)
- $\rightarrow$  Have the initial settings at the computer been made correctly? (page 30)
- $\rightarrow$  The computer may have become instable. Restart the computer and start the server function. For example, when using a VAIO series computer, start the VAIO Media server function as follows.
	- **1** Access the "Start" menu and click "All Programs" "VAIO Media" "Server" – "VAIO Media Console". The VAIO Media console starts up.
	- **2** Click the ??? "Server Status and Management" ??? tab.
	- **3** In the ??? "Server Start/Stop" ??? box, click the "Start" button. The server function starts up.
	- **4** Click the "OK" button to close the VAIO Media Console.
- $\rightarrow$  If you cannot connect to the computer after turning on the Network Media Receiver, restart the computer.
- $\rightarrow$  If the Internet Connection Firewall (ICF) is active on the computer, it may not be possible to connect to the computer. Disable the Internet Connection Firewall (ICF). For details on how to do this, see the documentation of your computer.
- $\rightarrow$  If you are attempting to connect to the computer via a wireless LAN, perform the steps in "5" Make wireless LAN settings" (page 00) again.

#### <span id="page-69-0"></span>**Cannot register Network Media Receiver in computer**

- $\rightarrow$  Check whether network connections are established correctly. Check the following items.
	- If the Network Media Receiver is connected directly to a single computer, is the crossover cable being used? (page 23)
	- Are the hub and/or router powered? (For details, see the documentation of the respective device.)
	- Was the router turned on before turning on the Network Media Receiver? (page 39)
	- Are Network Media Receiver and hub/router connected correctly with network cable? (page 21)
	- Was the IP address allocation method for the Network Media Receiver selected correctly, according to the network environment? (page 37)

#### **Computer does not show up on ??? "Server List" ??? screen**

- $\rightarrow$  Press the Tools button on the remote control, select ??? "Refresh" ???, and press the Enter button (page 42). It may take some time for the computer name to appear on the list.
- $\rightarrow$  Verify that the server function has been started on the computer.

Start the function as appropriate for your computer.

For example, when using a VAIO series computer, start the VAIO Media server function as follows.

- **1** Access the "Start" menu and click "All Programs" "VAIO Media" "Server" – "VAIO Media Console". The VAIO Media console starts up.
- **2** Click the ??? "Server Status and Management" ??? tab.
- **3** In the ??? "Server Start/Stop" ??? box, click the "Start" button. The server function starts up.
- **4** Click the "OK" button to close the VAIO Media Console.
- $\rightarrow$  Video related functions will not be available if the computer has only been started up. It is also necessary that a user is logged in to the computer.

If the connected computer has been started from the power-off condition, be sure to perform a log-in. If the computer is set to always log in at startup, this is not necessary.

#### **Can no longer connect to computer after recovery**

 $\rightarrow$  Perform the steps in "Preparing VAIO Media for use" (page 30) again.

http://www.sony.net/ A-C3Y-100-**11** (1) © 2004 Sony Corporation